### **Intro to Source Control**

Nick McSpadden Client Platform Engineer, Facebook

## **Intro to** git

Nick McSpadden Client Platform Engineer, Facebook

## **What does "source control" mean?**

### **Imagine collaboratively editing a Microsoft Word document 15 years ago...**

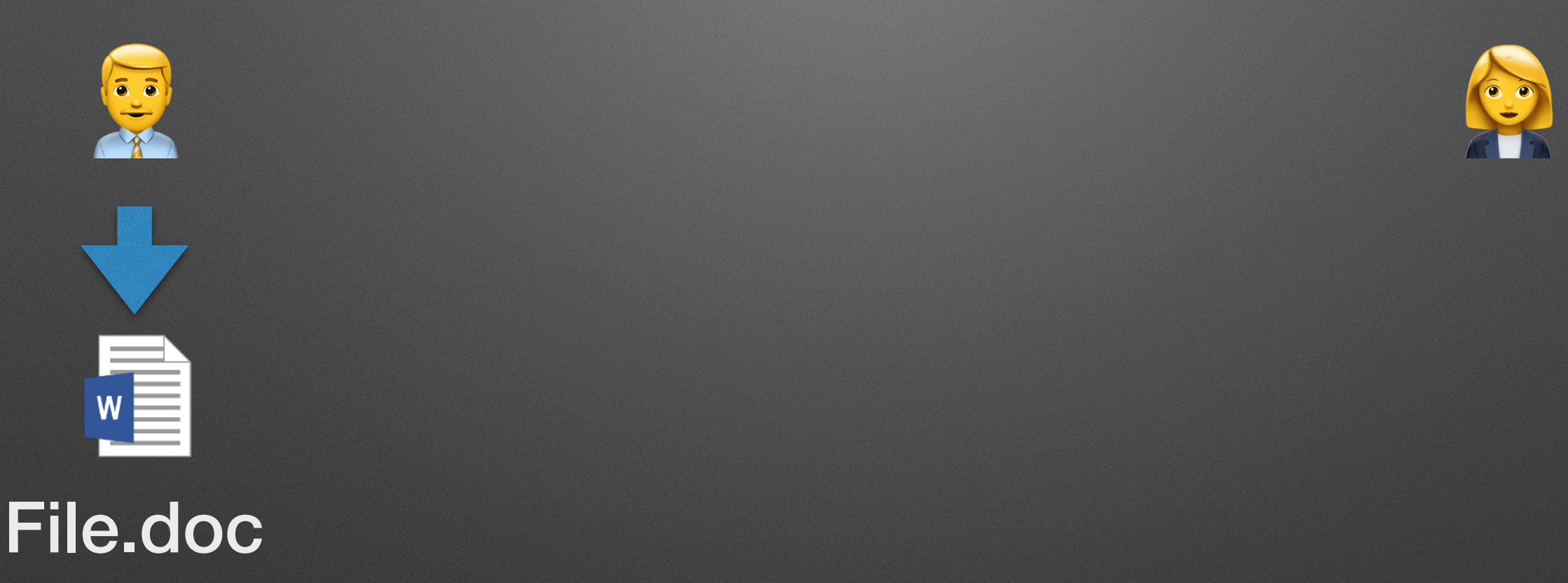

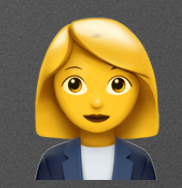

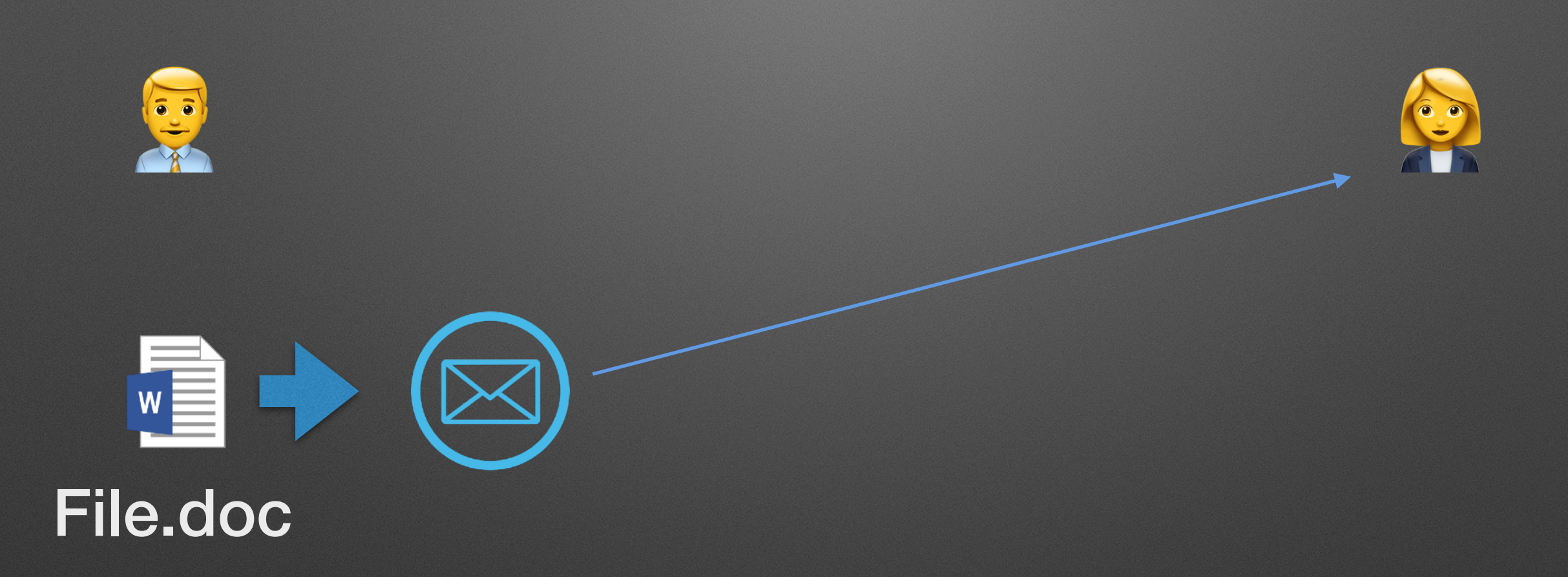

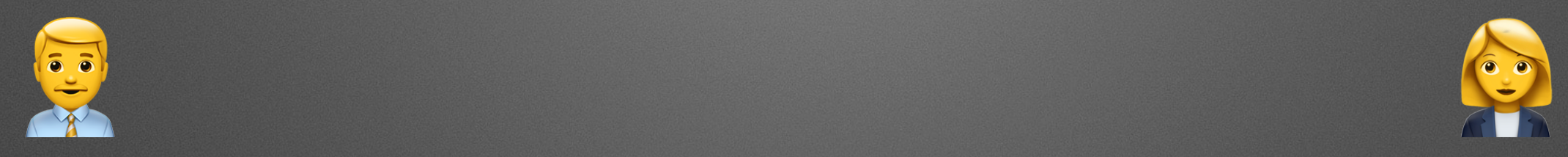

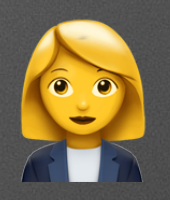

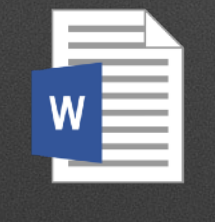

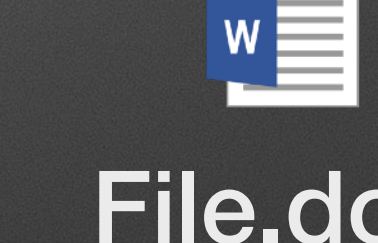

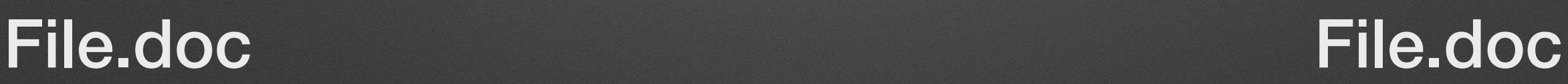

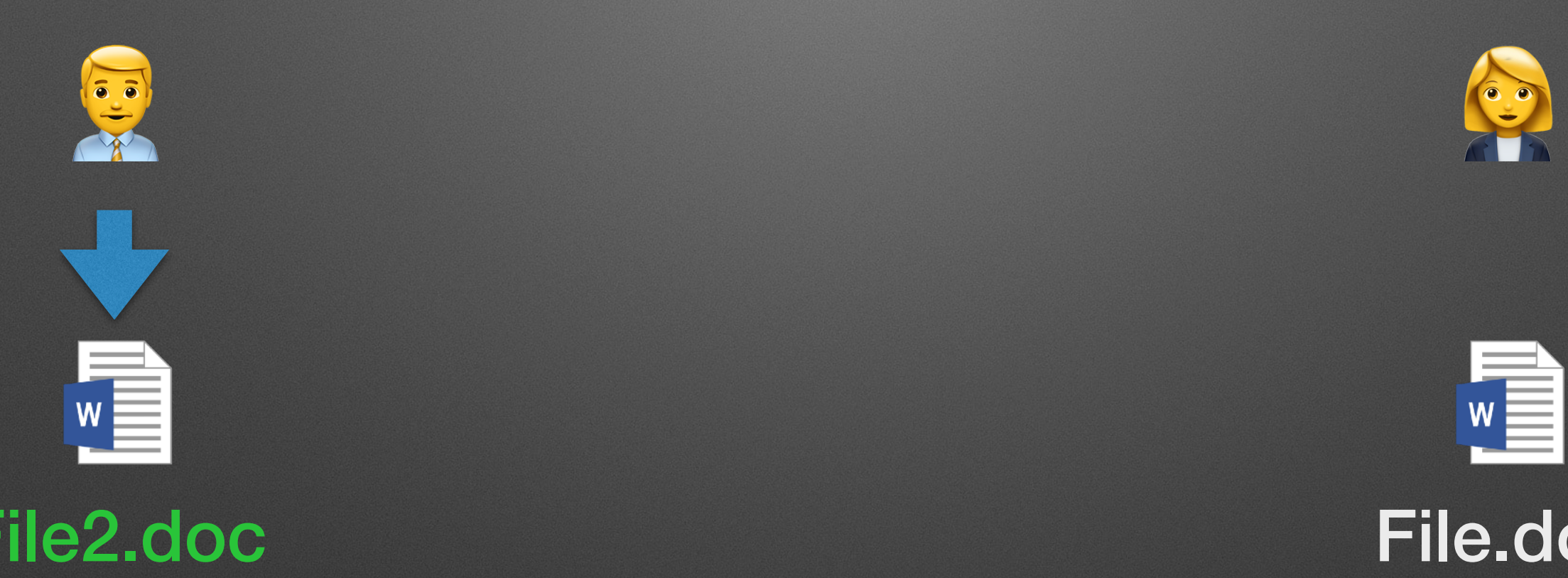

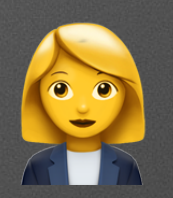

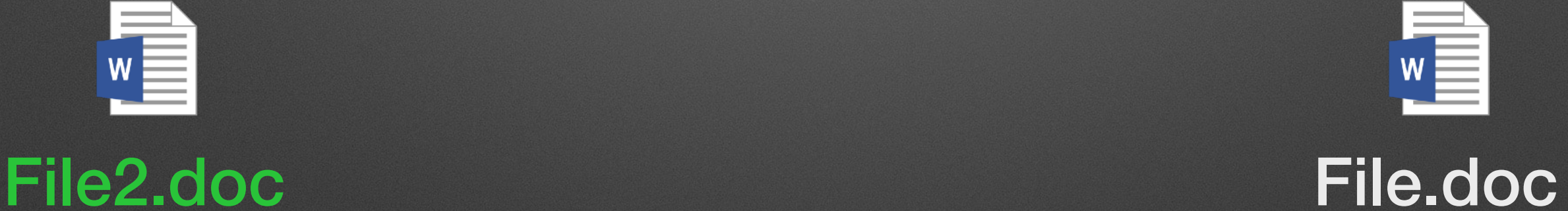

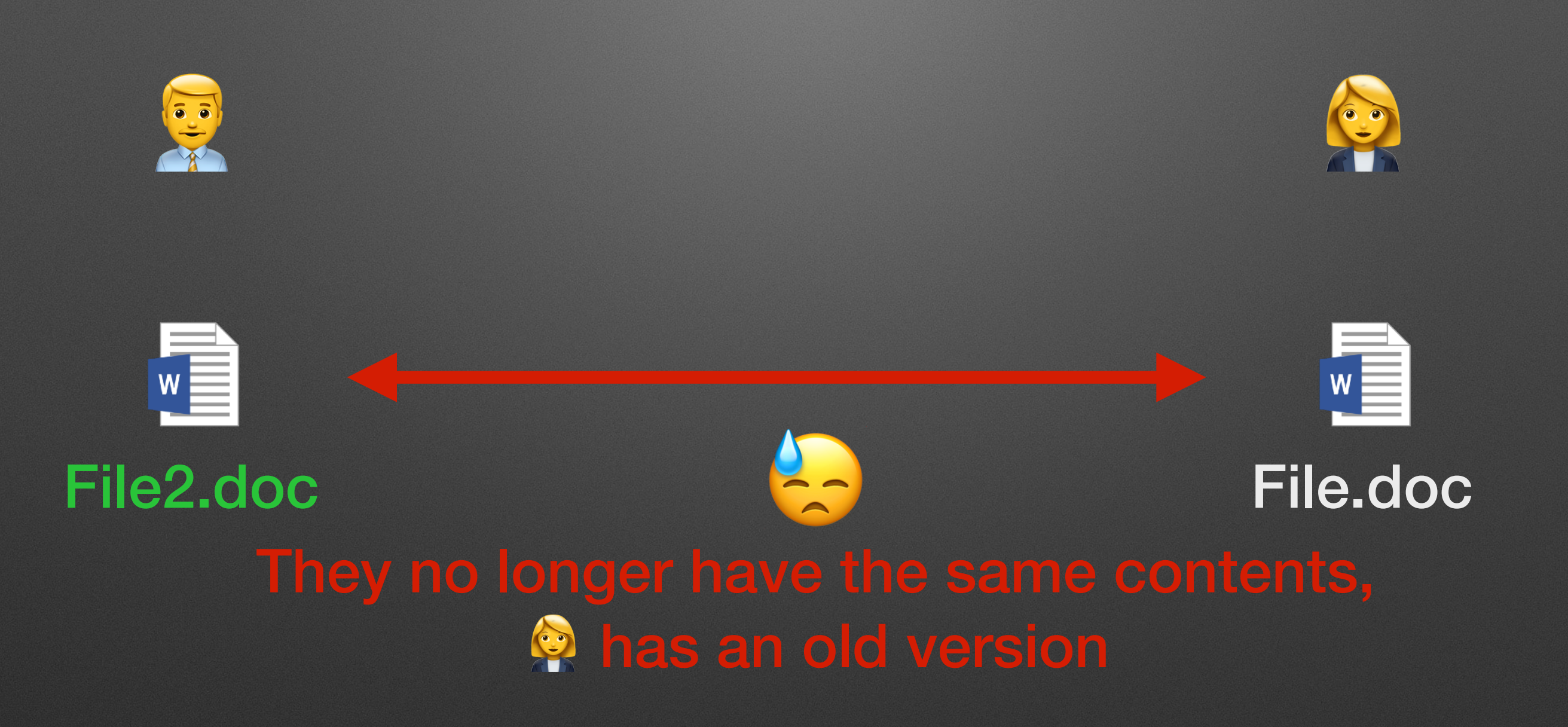

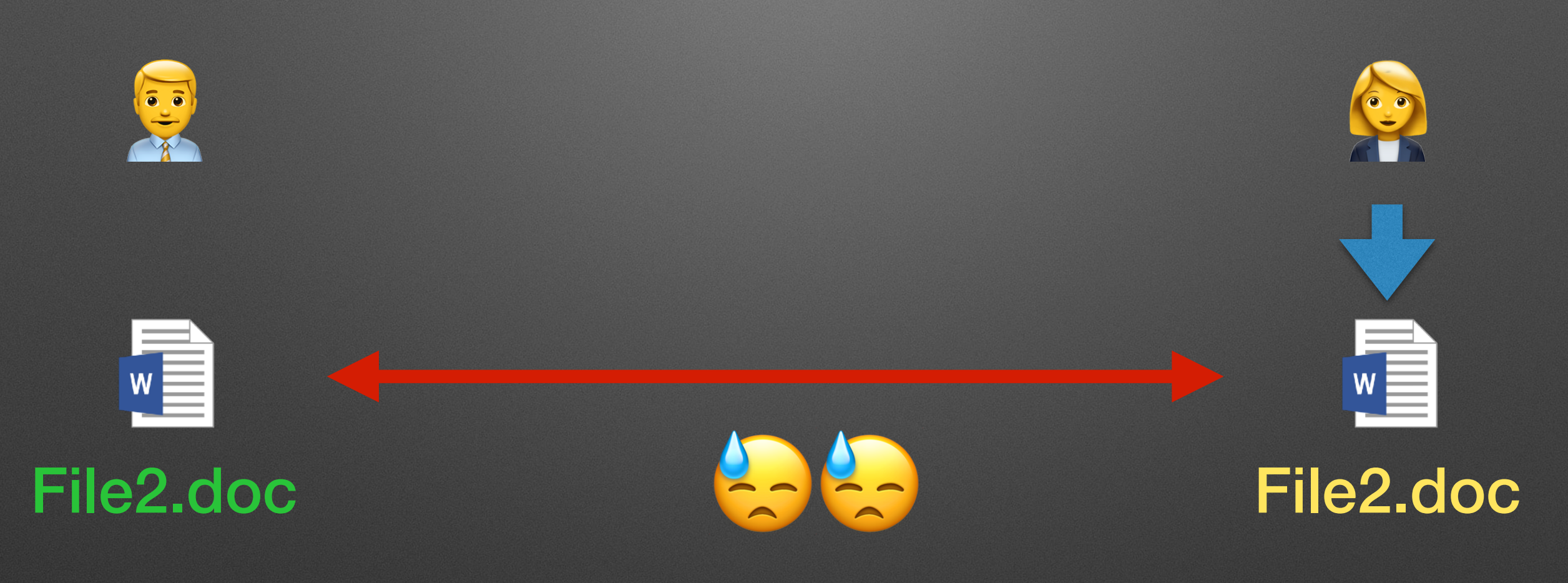

### They've both made independent changes...

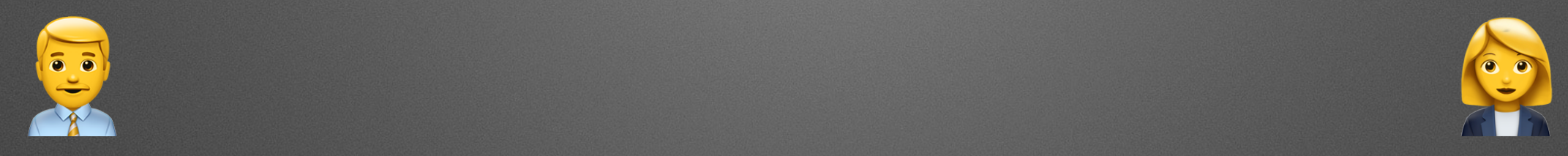

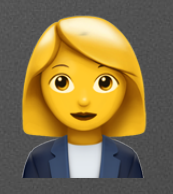

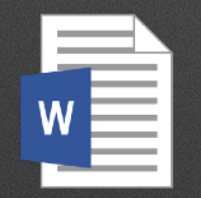

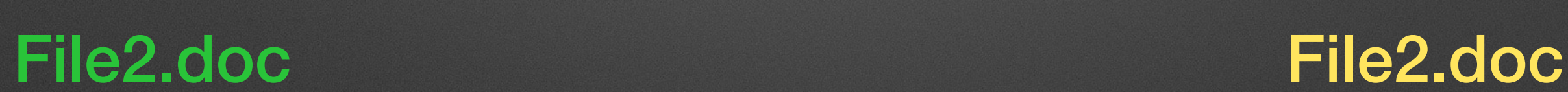

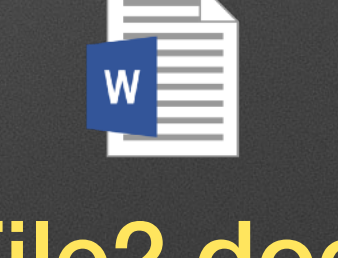

How do you combine these back into one document?

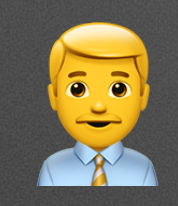

 $W$ 

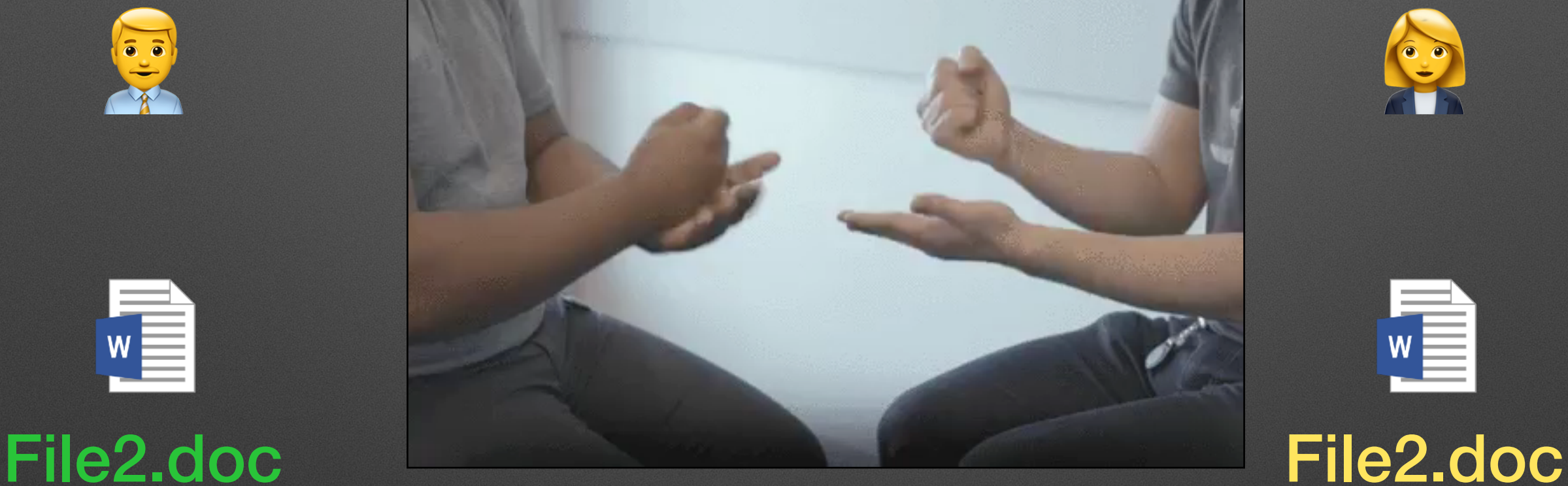

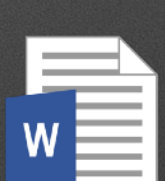

How do you combine these back into one document?

### Collaborative editing of things like simple documents was already a pain.

Imagine tying to share something much more complex and extensive, like the source code to a large piece of software?

### Collaborative editing of things like simple documents was already a pain.

Imagine tying to share something much more complex and extensive, like the source code to a large piece of software?

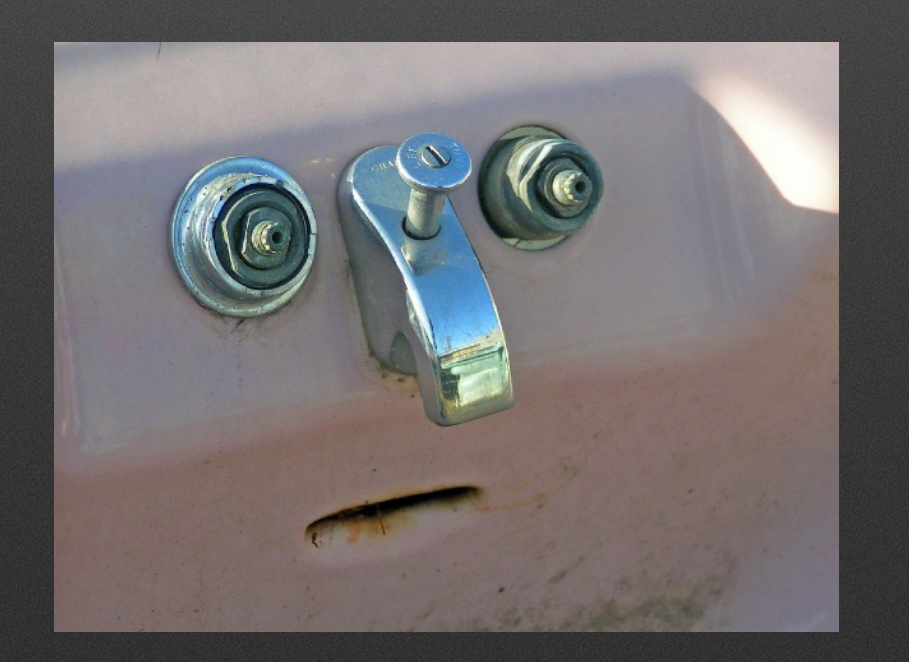

# **Collaborating on projects**

- Programming projects can involve large numbers of files across large trees of directories
- You generally need all of these files to work on the project
- We need to track edits made by anyone to any of these files

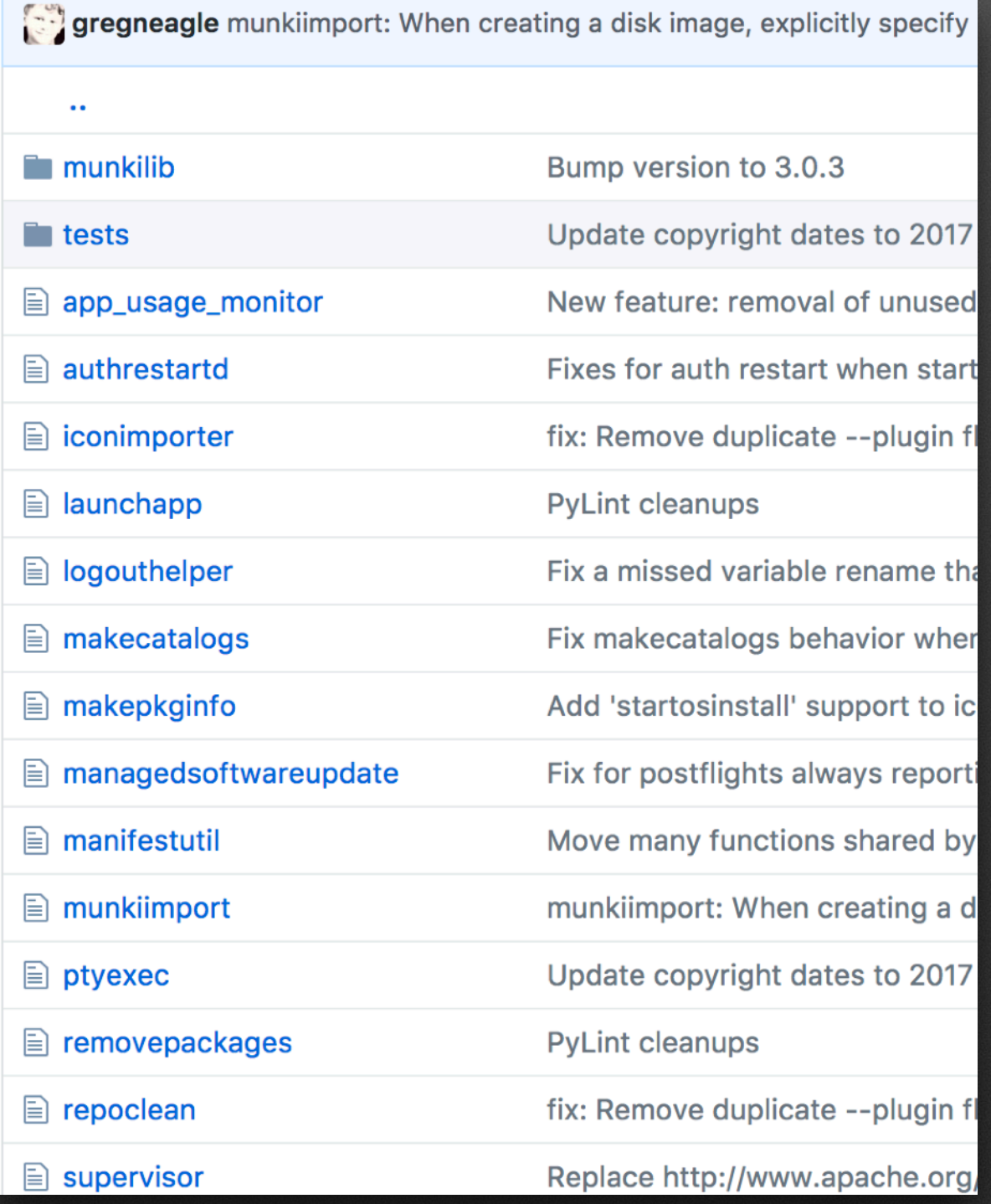

**"Source control" is a mechanism to track revisions made to programming projects.**

### **Source Control**

- Everyone has all of the code.
- Everyone has the ability to share their edits back.
- Everyone has the ability to intelligently absorb other contributions.

### **Source Control**

- [http://lockergnome.com/2005/07/25/an-introduction](http://lockergnome.com/2005/07/25/an-introduction-to-basic-source-control-principles/)[to-basic-source-control-principles/](http://lockergnome.com/2005/07/25/an-introduction-to-basic-source-control-principles/)
- [https://dzone.com/articles/10-commandments-good](https://dzone.com/articles/10-commandments-good-source)[source](https://dzone.com/articles/10-commandments-good-source)
- [https://www.lynda.com/Visual-Studio-tutorials/](https://www.lynda.com/Visual-Studio-tutorials/Principles-source-control/487943/513779-4.html#tab) [Principles-source-control/487943/513779-4.html#tab](https://www.lynda.com/Visual-Studio-tutorials/Principles-source-control/487943/513779-4.html#tab)
- [https://git-scm.com/book/en/v2/Getting-Started-](https://git-scm.com/book/en/v2/Getting-Started-About-Version-Control)[About-Version-Control](https://git-scm.com/book/en/v2/Getting-Started-About-Version-Control)

**What is** git**?**

### **Well, Google's on point...**

git /git/ + noun BRITISH informal an unpleasant or contemptible person.

Translations, word origin, and more definitions

Translations, word origin, and more definitions

### **Lots of good resources!**

### What is Git: become a pro at Git with this guide | Atlassian Git Tutorial

#### https://www.atlassian.com/git/tutorials/what-is-git ▼

By far, the most widely used modern version control system in the world today is Git. Git is a mature, actively maintained open source project originally developed in 2005 by Linus Torvalds, the famous creator of the Linux operating system kernel.

### **Git - Git Basics**

#### https://git-scm.com/book/en/Getting-Started-Git-Basics ▼

Git doesn't think of or store its data this way. Instead, Git thinks of its data more like a set of snapshots of a miniature filesystem. Every time you commit, or save the state of your project in Git, it basically takes a picture of what all your files look like at that moment and stores a reference to that snapshot.

### **Git Basics Episode 2**

### https://git-scm.com/video/what-is-git ▼

The entire Pro Git book written by Scott Chacon and Ben Straub is available to read online for free. Dead tree versions are ... Git Basics Episode 2. What is Git?

### Git - Wikipedia

#### https://en.wikipedia.org/wiki/Git ▼

Git is a version control system (VCS) for tracking changes in computer files and coordinating work on those files among multiple people. It is primarily used for ...

Developer(s): Junio Hamano and others **Operating system: POSIX: Linux, Windows,** macOS

Initial release: 7 April 2005; 12 years ago Stable release: 2.13.2 / 25 June 2017; 2 days ago

### What is git? | Opensource.com

https://opensource.com/resources/what-is-git ▼

Jul 7, 2016 - Welcome to my series on learning how to use the Git version control system! In this introduction to the series, you will learn what Git is for and ...

### What is Git? | Learn Git - Visual Studio

#### https://www.visualstudio.com/learn/what-is-git/ ▼

Apr 4, 2017 - Git is the most commonly used version control system today. Will it be the standard for the future?

## **What is** git**?**

### What is Git?

By Kayla Ngan

Git is the most commonly used version control system today and is quickly becoming the standard for version control. Git is a distributed version control system, meaning your local copy of code is a complete version control repository. These fully-functional local repositories make it is easy to work offline or remotely. You commit your work locally, and then sync your copy of the repository with the copy on the server. This paradigm differs from centralized version control where clients must synchronize code with a server before creating new versions of code.

### https://www.visualstudio.com/learn/what-is-git/

# git **is one of many tools for source control**

# **Principles of** git

- Everyone has a complete copy of the repo, which includes all files, all revisions, and all *history* of all revisions
- There is one master branch which is the Source of Truth for the project
- All changes made are stored in history forever; you generally only ever add data to the repo
- Each revision is a snapshot of the entire project

# **Metaphors for** git

- Time Machine is a good example of the concept of snapshot-based history
- If a file hasn't changed, Time Machine just 'notes' that it's the same as the original
- You can go back in time to look at a complete picture of your drive

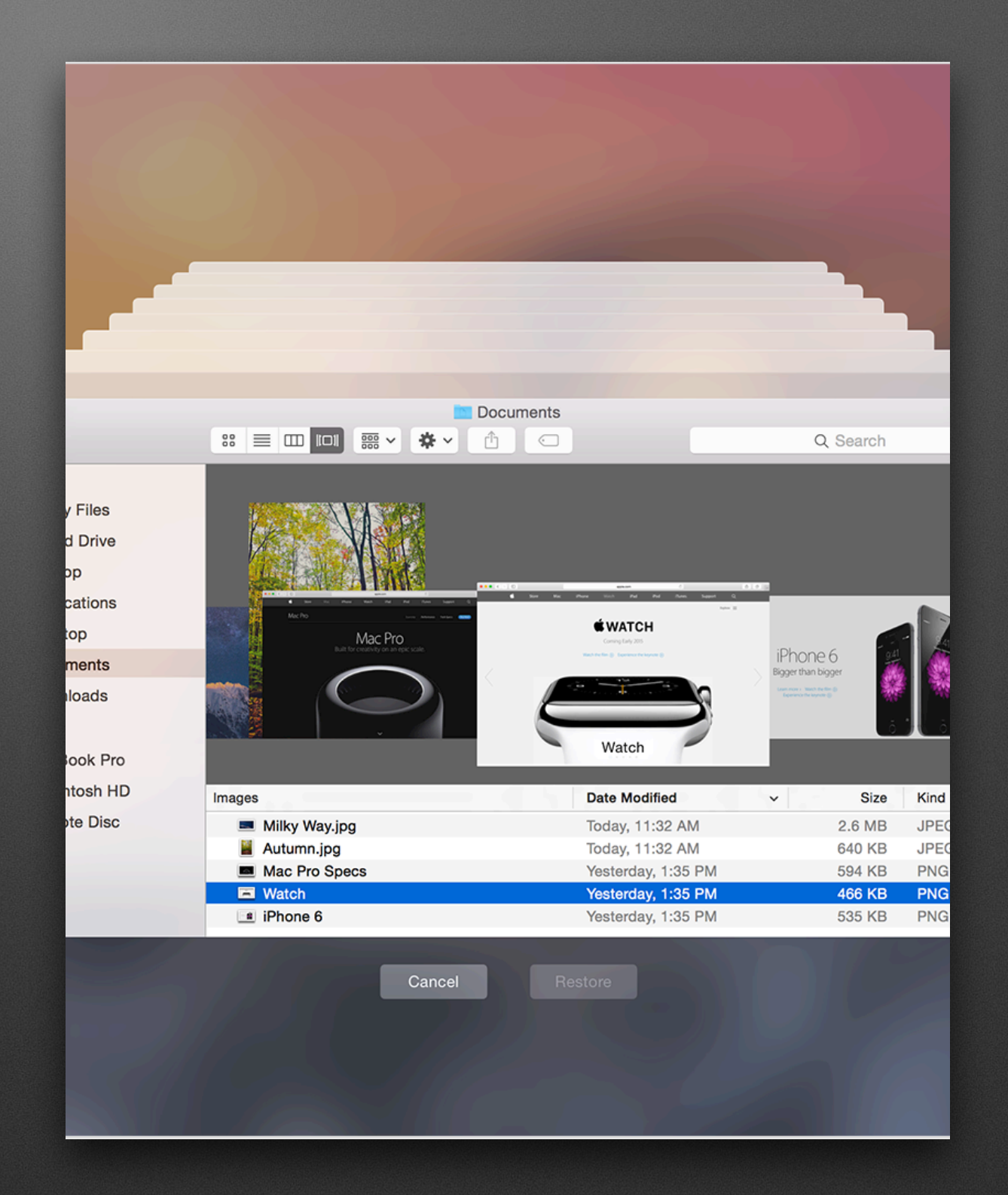

# **Metaphors for** git

- Wikipedia is a good example of recording history of changes
- Every time an edit is made, it's recorded in history, even if that change is later reverted
- You can go back in time to look at at that page at any point in its history

#### Apple Inc.: Revision history View logs for this page Search for revisions  $\bullet$  Tag f From year (and earlier): 2017 From month (and earlier): all For any version listed below, click on its date to view it. For more help, see Help:Page history a External tools: Revision history statistics  $\Phi$  · Revision history search  $\Phi$  · Edits by user  $\Phi$  · Numb  $(cur)$  = difference from current version, (prev) = difference from preceding version,  $m =$  minor e (newest I oldest) View (newer 50 I older 50) (20 I 50 I 100 I 250 I 500) Compare selected revisions  $\bullet$  (cur I prev) • 06:04, 4 July 2017 LocalNet (talk I contribs)  $m$ . (240,330 bytes) (+3). 21:29, 3 July 2017 Frietjes (talk I contribs) . . (240,327 bytes) (-1) . . (Cle  $\bullet$  (cur I prev)  $\bullet$  (cur I prev) 06:54, 3 July 2017 Adrian J. Hunter (talk I contribs) m . . (240,328 bytes) 06:43, 3 July 2017 Ylee (talk I contribs) . . (240,250 bytes) (+448) . . (→E  $\bullet$  (cur l prev) 08:30, 2 July 2017 LocalNet (talk I contribs) . . (239,802 bytes) (0) . . (As  $\bullet$  (cur l prev)  $\circlearrowright$ it's finally correct and up-to-date :P)  $\bullet$  (cur I prev)  $\circlearrowright$ 07:19, 1 July 2017 LocalNet (talk I contribs) . . (239,802 bytes) (-1) . . (Ta 17:38, 30 June 2017 Bender the Bot (talk I contribs) m . . (239,803 bytes  $\bullet$  (cur l prev) (cur I prev)  $\bigcirc$ 12:11, 30 June 2017 LocalNet (talk I contribs) . . (239, 797 bytes) (+272) (cur I prev)  $\bigcirc$ 11:26, 30 June 2017 LocalNet (talk I contribs) . . (239,525 bytes) (-379) 11:19, 30 June 2017 LocalNet (talk I contribs) . . (239,904 bytes) (-1,031) (cur I prev)  $\bigcirc$ source. A Tokyo, Japan store had been opened in 2003; this concerned a second store)  $\bullet$  (cur l prev) 11:14, 30 June 2017 LocalNet (talk I contribs) . . (240,935 bytes) (+602) (cur I prev)  $\bigcirc$ 11:04, 30 June 2017 LocalNet (talk I contribs) . . (240, 333 bytes) (0) . . (*I* (cur  $|$  prev)  $\bigcirc$ 11:01, 30 June 2017 LocalNet (talk I contribs) . . (240, 333 bytes) (0) . . (*l*. (cur I prev)  $\bigcirc$ 10:33, 30 June 2017 LocalNet (talk I contribs) . . (240, 333 bytes) (-533).  $\bullet$  (cur I prev) 18:14, 27 June 2017 KAP03 (talk I contribs) . . (240,866 bytes) (+328). 18:29 25 June 2017 LocalNet (talk Lcontribs) (240,538 bytes) (-671)  $(\text{curl} \cdot \text{true})$

**We want to store change history like Wikipedia... We want to store snapshots like Time Machine... We also want the ability for others to do the same thing!**

## **Enough theory, let's get to practical**

## **Common** git **terms**

- repo the "store" of all the different pieces of the project.
- commit a saved revision to something inside the project
- master the Source of Truth of the state of all files in the project
- branch a deviation from master so you can pursue multiple different ideas at once

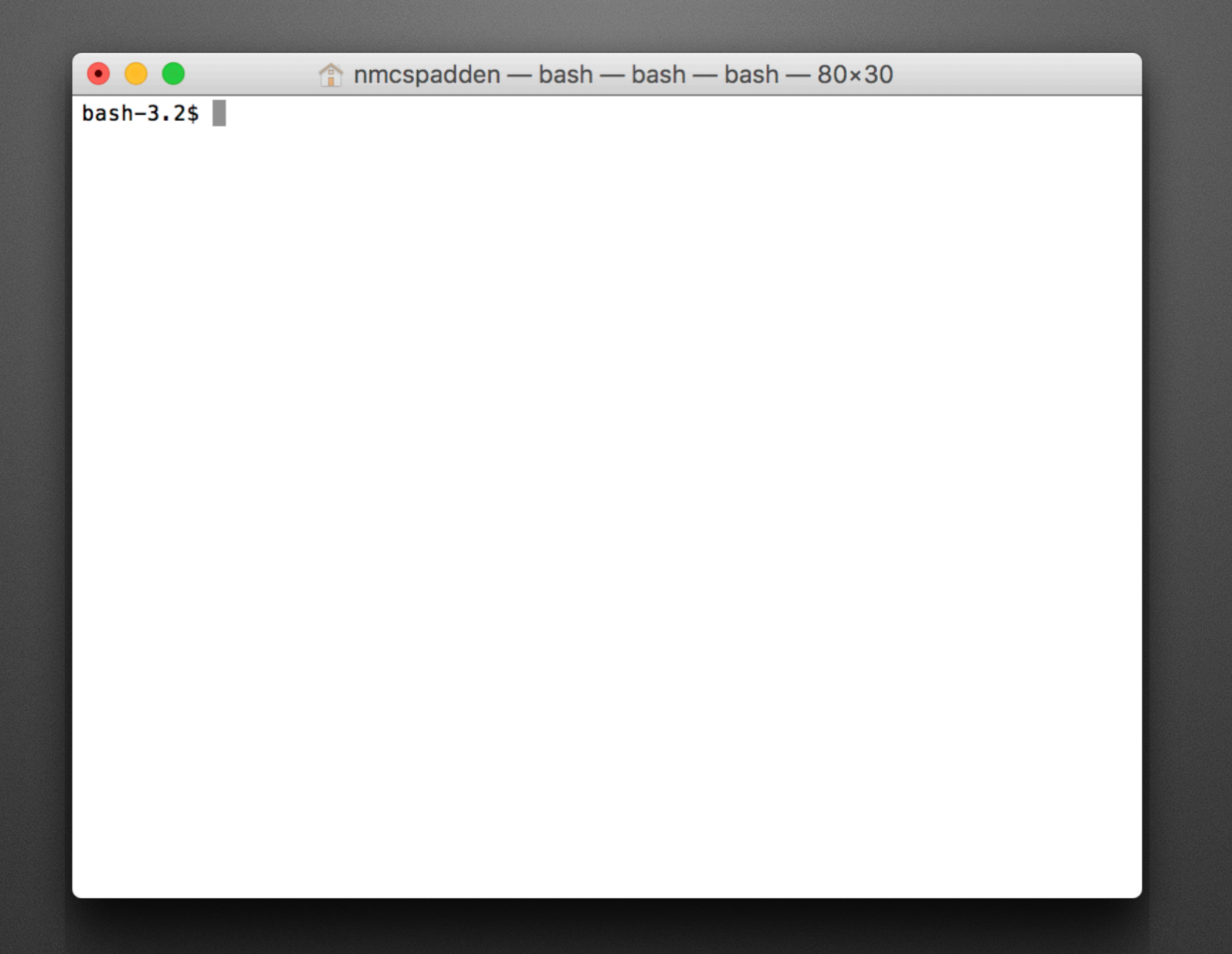

### It starts with /Applications/Utilities/Terminal.app

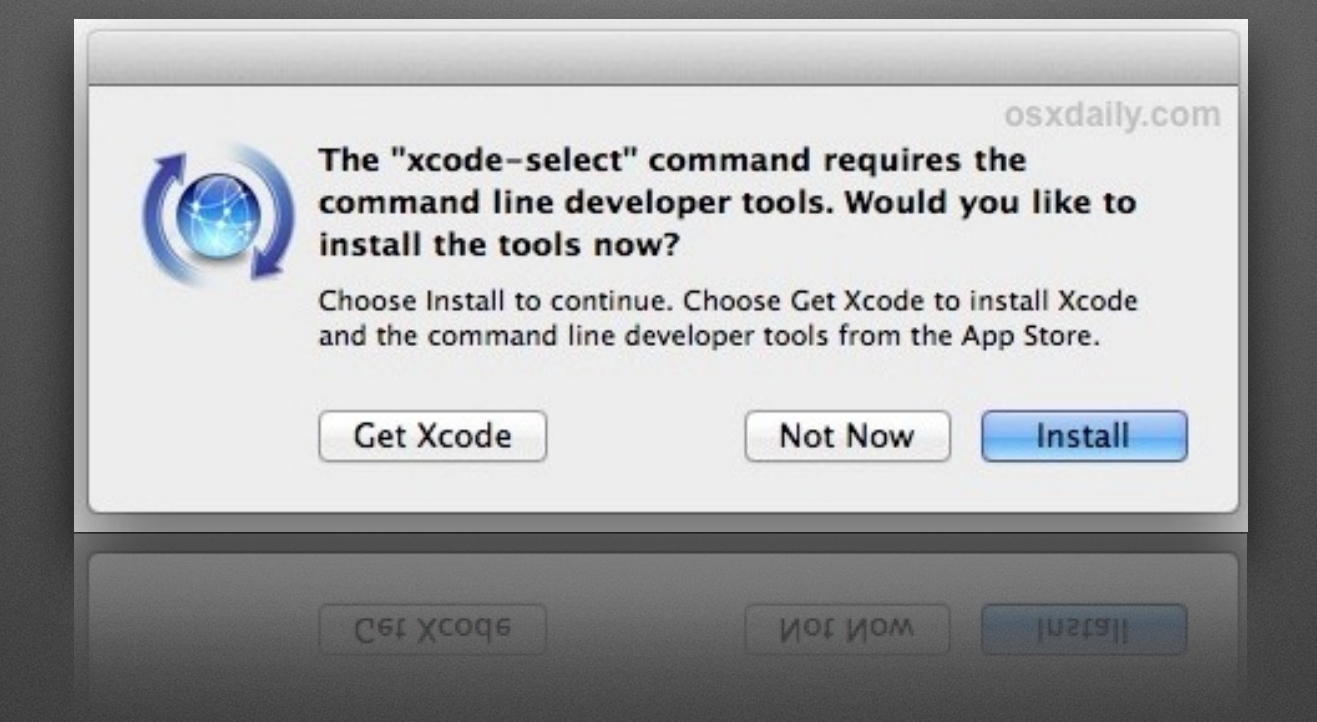

### Installing git on macOS is easy: \$ xcode-select --install

### https://help.github.com/articles/set-up-git/

Check your version:

\$ git --version

git version 2.11.0 (Apple Git-81)

Configure your email and user name for commits:

\$ git config --global user.name "John Doe"

\$ git config --global user.email [johndoe@example.com](mailto:johndoe@example.com)

Use a good text editor!

- [Atom](https://atom.io/) (free)
- [TextMate](https://macromates.com/) (free)
- [SublimeText](https://www.sublimetext.com/) (free with nag for paid version)
- [BBEdit](https://www.barebones.com/products/bbedit/) (free with nag for paid version)

# **Our first** git **project**

### Create our first project:

- \$ mkdir -p ~/code/ MyFirstGit
- \$ cd ~/code/MyFirstGit

### \$ git init

git init creates a new git repository in the current directory.

### bash-3.2\$ mkdir -p MyFirstGit

bash-3.2\$ cd ~/code/MyFirstGit/ bash-3.2\$ git init Initialized empty Git repository in /Users/nmcs padden/code/MyFirstGit/.git/  $bash-3.2$$ 

# **Our first** git **project**

### What's going on in our project?

### \$ git status

Branch: master Commit: Initial State: clean

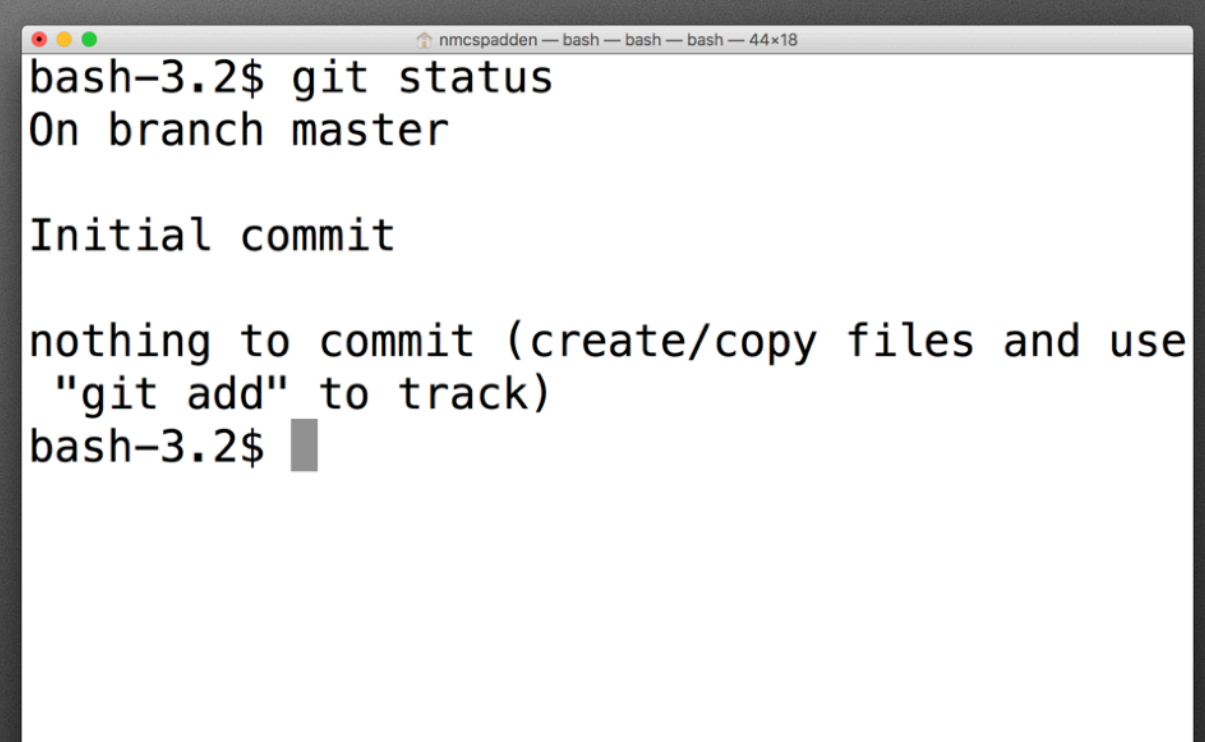

# **Our first** git **commit**

### Let's create a file and add it!

\$ touch hello.py

\$ git status

git status tells us the current state of the repo is.

bash-3.2\$ touch hello.py bash-3.2\$ git status On branch master

### Initial commit

```
Untracked files:
  (use "git add <file>..." to include in wha
t will be committed)
```
### hello.py

nothing added to commit but untracked files present (use "git add" to track)  $bash-3.2$ \$
"Untracked files" - a list of files that git is not aware of, but are present in the project directory tree

The git repo is currently "dirty": there are changes present that haven't been committed.

Any time you save changes to a file inside the repo, you will make the repo dirty.

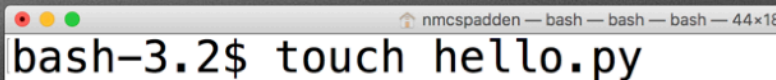

```
bash-3.2$ git status
On branch master
```
#### Initial commit

```
Untracked files:
  (use "git add <file>..." to include in wha
t will be committed)
```
#### hello.py

nothing added to commit but untracked files present (use "git add" to track)  $bash-3.2s$ 

We want to make a new commit with this file, which means we must first add it to the staging area.

```
$ git add hello.py
```
#### or

```
$ git add --all
```
#### bash-3.2\$ git add hello.py bash-3.2\$ git status On branch master Initial commit Changes to be committed: (use "git rm --cached <file>..." to unstag  $\vert$ e) new file: hello.py  $\vert$ bash-3.2\$

#### or

\$ git add -A

Once a file has been added, it's in the staging area. Items in the staging area can be committed.

```
bash-3.2$ git add hello.py
bash-3.2$ git status
On branch master
Initial commit
Changes to be committed:
  (use "git rm --cached <file>..." to unstag
\verte)
        new file: hello.py
\mathsf{bash}\text{-}3.2$
```
Now we can go ahead and commit the change:

\$ git commit -m "My first commit"

The -m argument means "Use this commit message". All commits must have a (brief) message indicating what the change is.

```
bash-3.2$ git commit -m "My first commit"
[master (root-commit) 3762aab] My first comm
it
 1 file changed, 0 insertions(+), 0 deletion
|s(-)|create mode 100644 hello.py
bash-3.2$ git status
On branch master
nothing to commit, working tree clean
bash-3.2$
```
#### How do we see the commit history?

#### \$ git --no-pager log

This shows all commits made to the repo.

--no-pager makes it print the contents out to the terminal, rather than a page viewer.

```
bash-3.2$ git --no-pager log
commit 3762aab9dc43a5c358d1e367a9a2a70767c51
452 (HEAD \rightarrow master)
Author: Nick McSpadden <nmcspadden@fb.com>
        Fri Jul 7 14:36:56 2017 -0400
Date:
```
My first commit  $bash-3.2$ \$

### **We now have our first commit!**

### **Unfortunately, it only goes downhill from here.**

• No programming skill required!

hello.py is currently an empty file. Let's put actual code into it. Open up hello.py in a text editor:

#!/usr/bin/python print 'Hello world!'

bash-3.2\$ cat hello.py  $\#!/$ usr/bin/python print 'Hello World!'

nmcspadden - bash - bash - bash - 44×18

 $bash-3.2$ \$

git tries very hard to tell you all of your options.

With a change made to a tracked file, it's telling us we can:

- git add it to the next commit, and proceed forward
- git checkout to discard the changes we made and go back to where we just were

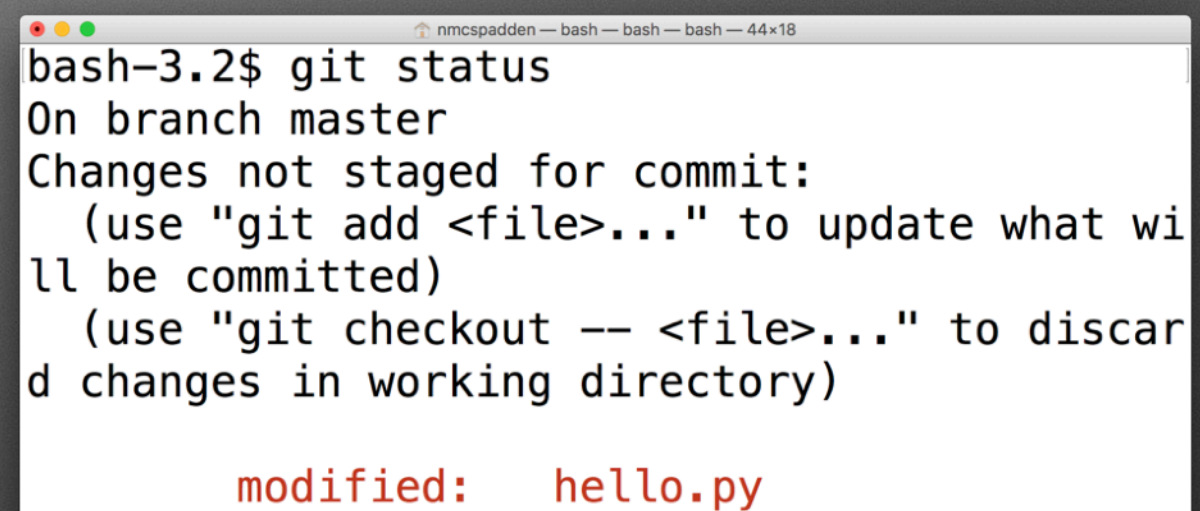

no changes added to commit (use "git add" an d/or "git commit -a")  $bash-3.2$ \$

Right now, we have unstaged changes waiting. The repo is currently dirty and we must decide how to proceed.

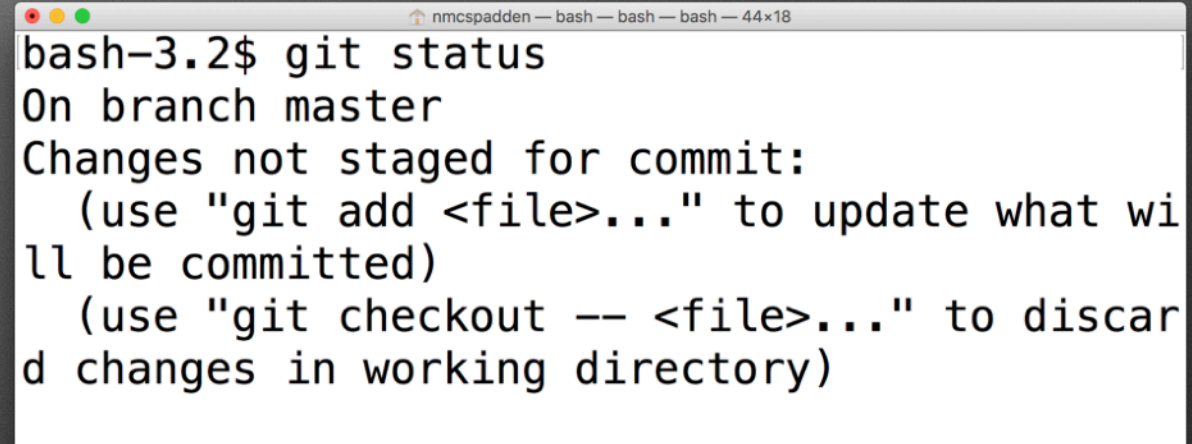

no changes added to commit (use "git add" an d/or "git commit -a")

hello.pv

 $bash-3.2$ \$

modified:

### Let's commit our changes!  $$$  git add  $-A$ \$ git commit -m "Hello" World now runs" or

\$ git commit -am "Hello World now runs"

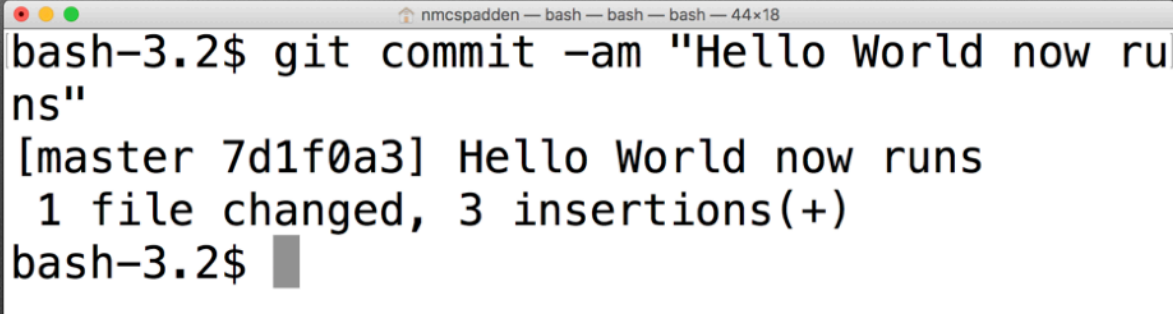

#### The git log now shows both of our commits:

\$ git --no-pager log

git log shows commits in reverse chronological order newest ones are on top.

```
bash-3.2$ git --no-pager log
commit 7d1f0a3a19fe50f9954accc52e51b6e4eed53
627 (HEAD \rightarrow master)
Author: Nick McSpadden <nmcspadden@fb.com>
        Fri Jul 7 14:45:33 2017 -0400
Date:
```
Hello World now runs

```
commit 3762aab9dc43a5c358d1e367a9a2a70767c51
452
```
Author: Nick McSpadden <nmcspadden@fb.com> Date: Fri Jul 7 14:36:56 2017 -0400

```
My first commit
bash-3.2$
```
#### Commits are referred to by their hash.

The commit hash is the first 7 characters of the SHA2 sum of the changes.

```
bash-3.2$ git --no-pager log
commit 7d1f0a3a19fe50f9954accc52e51b6e4eed53
627 (HEAD \rightarrow master)
Author: Nick McSpadden <nmcspadden@fb.com>
        Fri Jul 7 14:45:33 2017 -0400
Date:
```
Hello World now runs

commit 3762aab9dc43a5c358d1e367a9a2a70767c51 452

Author: Nick McSpadden <nmcspadden@fb.com> Fri Jul 7 14:36:56 2017 -0400 Date:

```
My first commit
bash-3.2$
```
#### Commits are referred to by their hash.

The commit hash is the first 7 characters of the SHA2 sum of the changes.

First commit: 3762aab

```
bash-3.2$ git --no-pager log
commit 7d1f0a3a19fe50f9954accc52e51b6e4eed53
627 (HEAD \rightarrow master)
Author: Nick McSpadden <nmcspadden@fb.com>
        Fri Jul 7 14:45:33 2017 -0400
Date:
    Hello World now runs
commit 3762aab dc43a5c358d1e367a9a2a70767c51
452
Author: Nick McSpadden <nmcspadden@fb.com>
        Fri Jul 7 14:36:56 2017 -0400
Date:
    My first commit
\vertbash-3.2$
```
#### Commits are referred to by their hash.

The commit hash is the first 7 characters of the SHA2 sum of the changes.

First commit: 3762aab

Second commit: 7d1f0a3

```
bash-3 2 git - no-pager log
commit 7d1f0a3; 19fe50f9954accc52e51b6e4eed53
627 (HEAD \rightarrow master)
Author: Nick McSpadden <nmcspadden@fb.com>
        Fri Jul 7 14:45:33 2017 -0400
Date:
    Hello World now runs
commit 3762aab dc43a5c358d1e367a9a2a70767c51
452
Author: Nick McSpadden <nmcspadden@fb.com>
        Fri Jul 7 14:36:56 2017 -0400
Date:
    My first commit
\vertbash-3.2$
```
Where are we right now? The HEAD tells us what commit we are working off of.

Right now, our HEAD is also on master - meaning we are at the tip of the master branch.

```
bash-3.2$ git --no-pager log
commit 7d1f0a3a19fe50f9954accc52e51b6e4eed53
627 (HEAD \rightarrow master)
Author: Nick McSpadden <nmcspadden@fb.com>
        Fri Jul 7 14:45:33 2017 -0400
Date:
```
Hello World now runs

commit 3762aab9dc43a5c358d1e367a9a2a70767c51 452

Author: Nick McSpadden <nmcspadden@fb.com> Fri Jul 7 14:36:56 2017 -0400 Date:

```
My first commit
bash-3.2$
```
## **We have code in our repo, let's branch out a bit...**

One of git's most powerful techniques is branching.

- Each branch contains completely separate states for files in the repo.
- You can switch between branches at any time.
- master is an omnipresent branch that represents the Source of Truth.

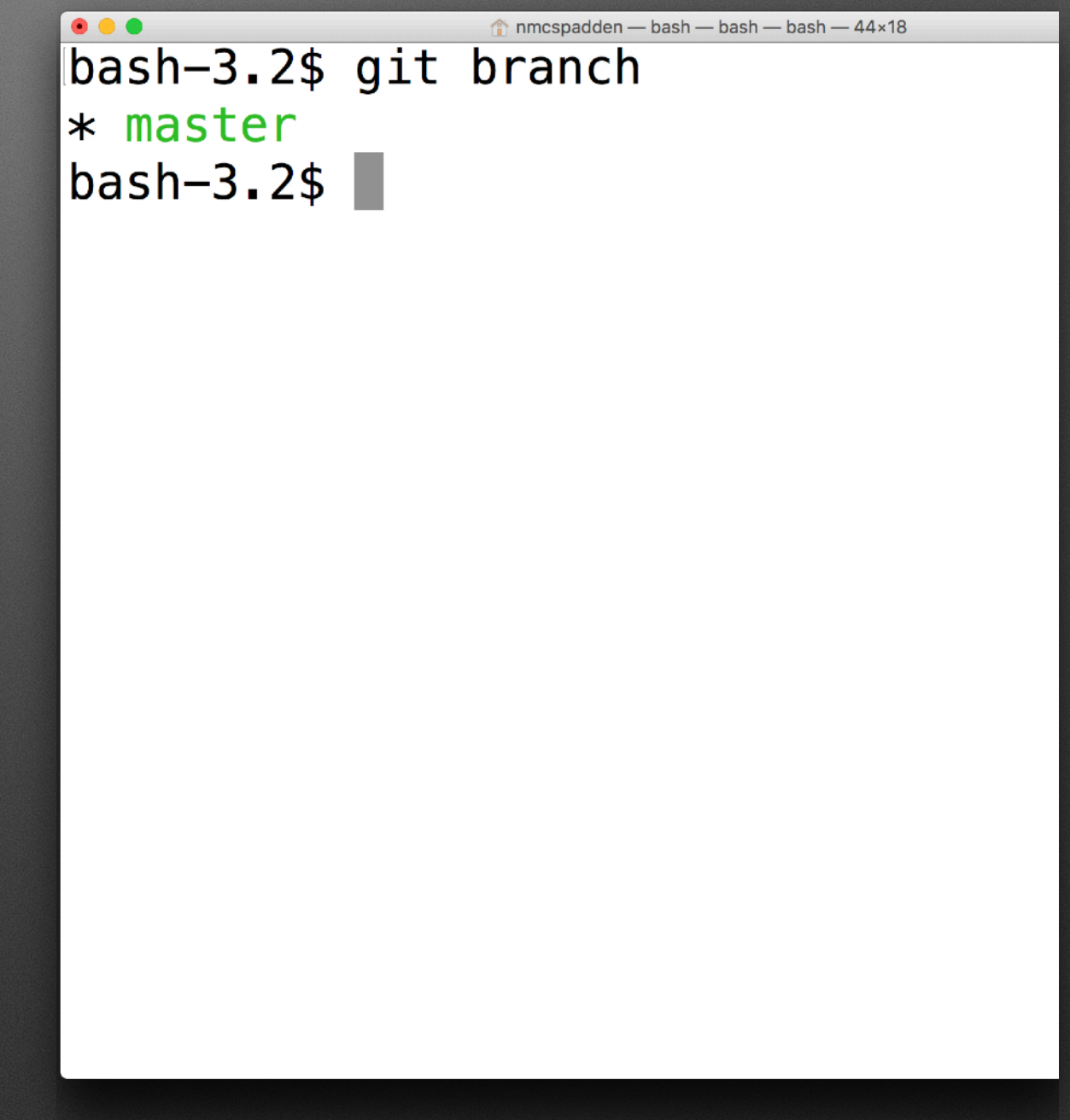

What branches are available?

\$ git branch

Switch to a new branch now:

\$ git checkout -b AddCodeToHello

The branch name is for your own convenience and reference. Choose names that make logical sense to you.

bash-3.2\$ git checkout -b AddCodeToHello Switched to a new branch 'AddCodeToHello' bash-3.2\$ git branch \* AddCodeToHello master  $bash-3.2$ \$

Let's make a quick change to hello.py. Edit the file like a Californian:

#!/usr/bin/python

print 'Hello world!' print 'Sup!'

#### mespadden - bash - bash - bash - 44x1

bash-3.2\$ cat hello.py #!/usr/bin/python print 'Hello World!' print 'Sup!'  $bash-3.2$ \$

At this point, we have unstaged changes, so let's go ahead and make a commit in this branch:

\$ git commit -am "Adding California to hello.py"

After this, we'll be in a clean state on our branch.

```
bash-3.2$ git commit -am "Adding California
to hello.py"
[AddCodeToHello 7867edb] Adding California t
o hello.pv
1 file changed, 1 insertion(+), 1 deletion(
-)
bash-3.2$ git status
On branch AddCodeToHello
nothing to commit, working tree clean
bash-3.2$
```
Want a truly visual indication of how branches work?

\$ cat hello.py

Now switch back to master:

- \$ git checkout master
- \$ cat hello.py

If you have an editor open, you might see the file change immediately.

#### nmcspadden - bash - bash - bash - 44×18

bash-3.2\$ cat hello.py  $\#!/$ usr/bin/python print 'Hello World!' print 'Sup!' bash-3.2\$ git checkout master Switched to branch 'master' bash-3.2\$ cat hello.py  $\#!/$ usr/bin/python print 'Hello World!'

 $bash-3.2$ \$

Checking out branches will cause git to update all the files to its snapshot according to its history.

It's like switching to a Time Machine snapshot for the entire project tree at once.

#### mmcspadden - bash - bash - bash - 44×18 bash-3.2\$ cat hello.py

 $\#!/$ usr/bin/python print 'Hello World!' print 'Sup!' bash-3.2\$ git checkout master Switched to branch 'master' bash-3.2\$ cat hello.py  $\#!/$ usr/bin/python print 'Hello World!'

 $bash-3.2$ \$

Let's go a step further, and make a new branch with *different* changes.

\$ git checkout -b "MakeHelloBritish"

Edit hello.py to make it more British:

#!/usr/bin/python

print 'Hello World!' print 'Pip pip, cheerio!'

bash-3.2\$ git checkout -b "MakeHelloBritish" Switched to a new branch 'MakeHelloBritish' bash-3.2\$ cat hello.py #!/usr/bin/python print 'Hello World!' print 'Pip pip, cheerio!'  $bash-3.2$ \$

Again, we need to commit this change:

\$ git commit -am "Making hello.py more royal"

bash-3.2\$ git commit -am "Making hello.py mo re roval" [MakeHelloBritish a4bbacd] Making hello.py m ore roval 1 file changed, 1 insertion(+), 1 deletion(  $-$ )  $\vert$ bash-3.2\$

Again, we need to commit this change:

\$ git commit -am "Making hello.py more royal"

bash-3.2\$ git commit -am "Making hello.py mo re roval" [MakeHelloBritish a4bbacd] Making hello.py m ore roval 1 file changed, 1 insertion(+), 1 deletion(  $-$ )  $\vert$ bash-3.2\$

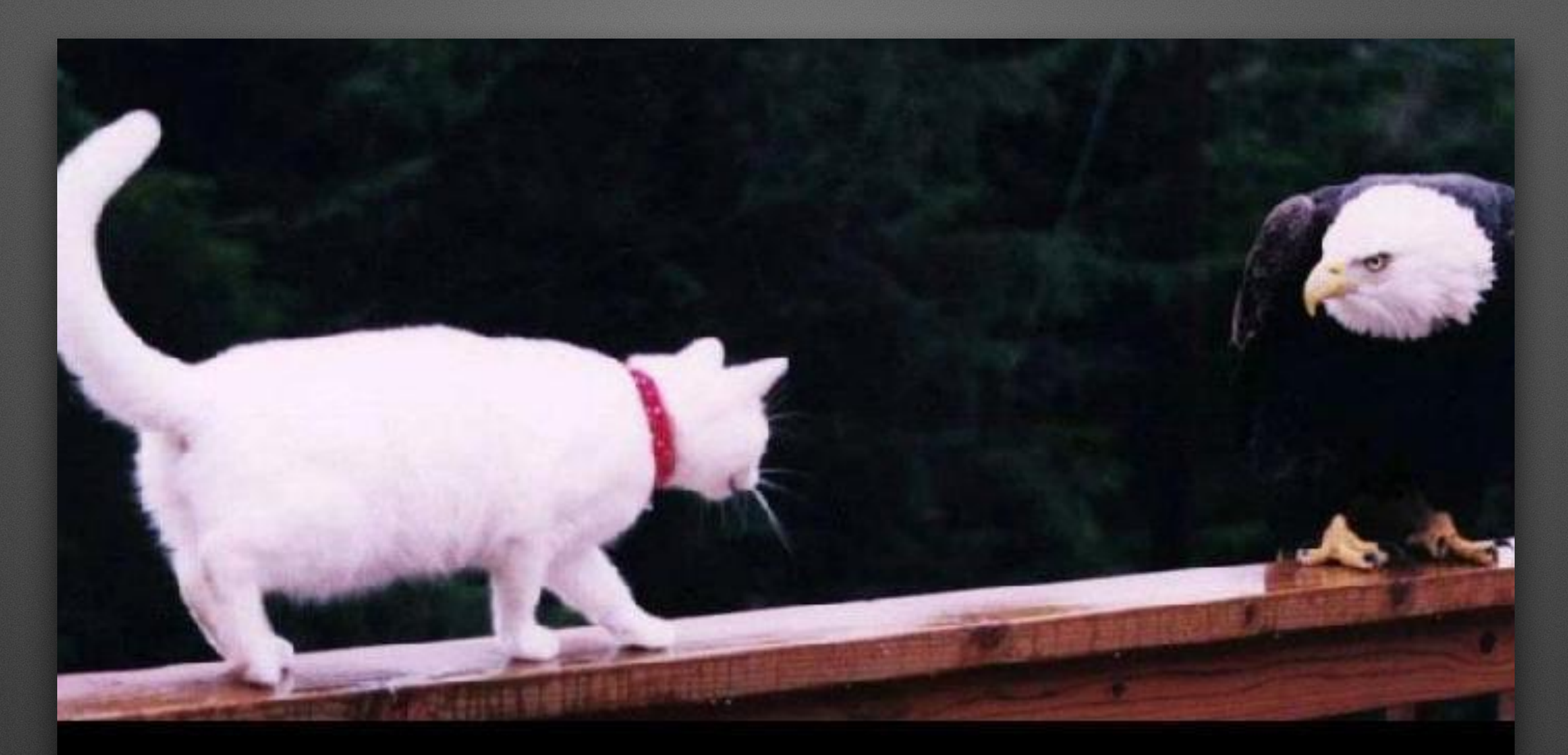

Something tells me you didn't think your brilliant plan all the way through.

So now we have two different branches, both with changes to the same file on the same line...

We have two branches. We want to merge our changes into master.

Because we're masochists, we're going to merge both branches into master, one at a time, even though we know this is not a good plan.

But it makes for a hilarious demo!

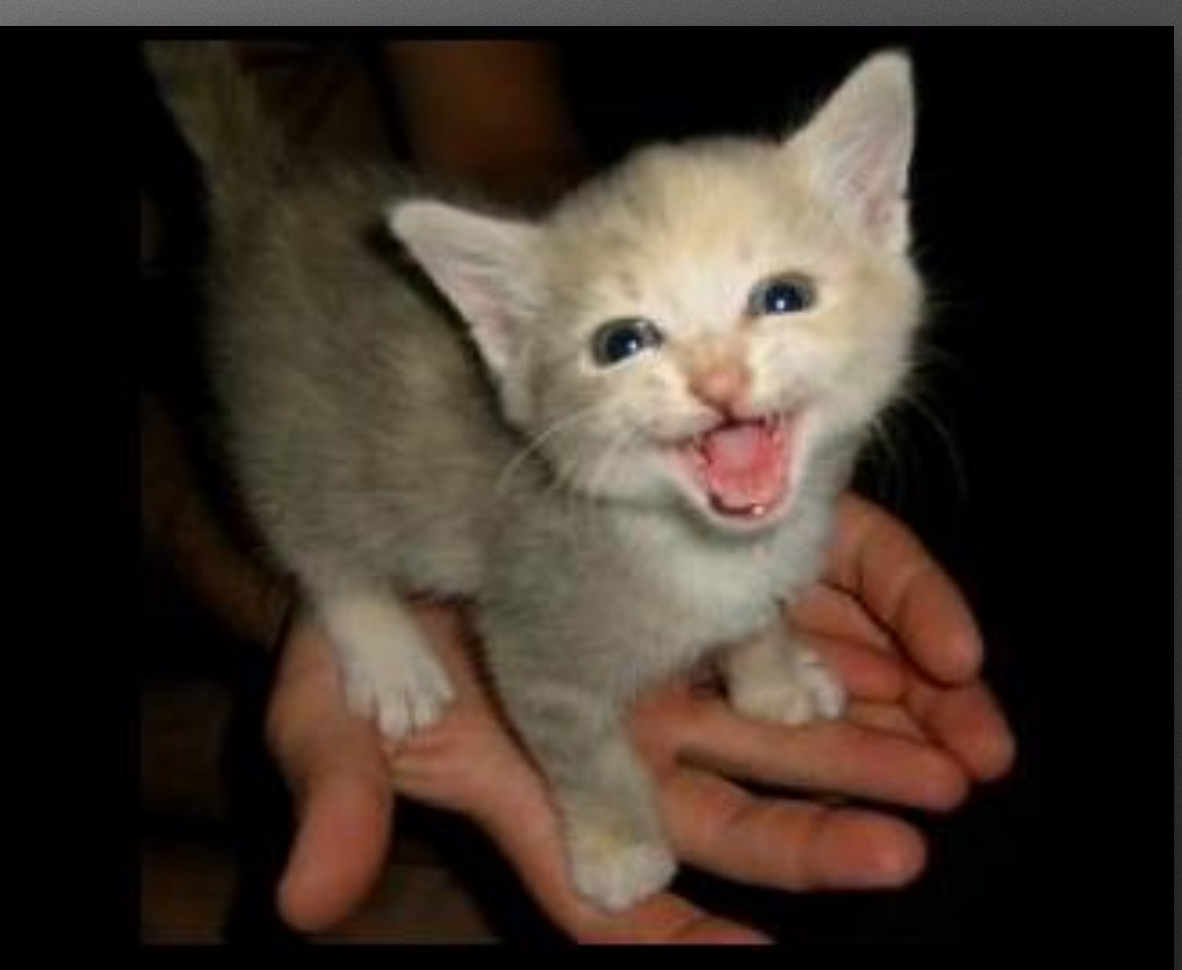

'S DANGEROUS TO GO<br>ALONE TAKE THIS.

#### AddCodeToHello

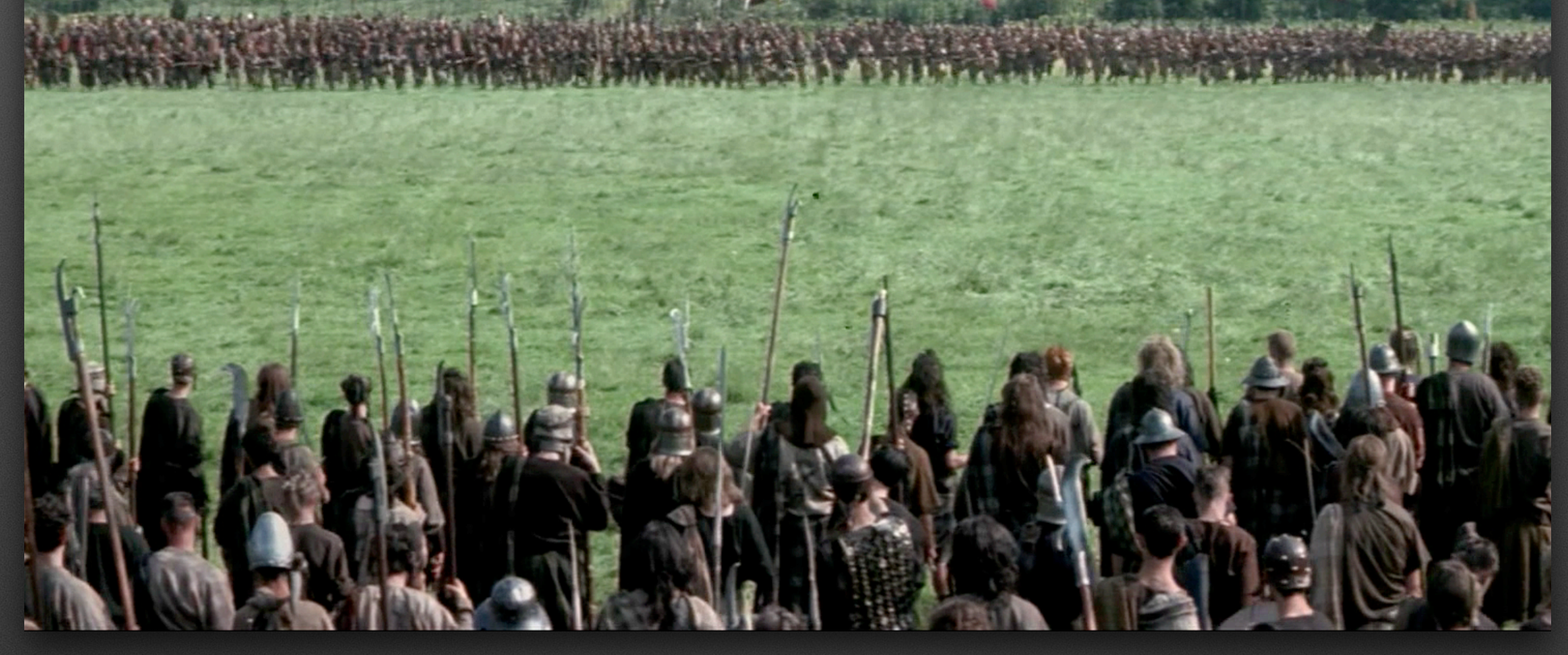

#### master

### **A visual metaphor for** git merge**s**

Merge the California branch back into master. Switch back to master, and then use git merge:

\$ git checkout master

\$ git merge AddCodeToHello

#### $n$  nmcspadden — bash — bash — bash — 44 x 18 bash-3.2\$ git checkout master

Switched to branch 'master' bash-3.2\$ git merge AddCodeToHello Updating 7d1f0a3..7867edb Fast-forward hello.py  $\vert$  2  $\vert$  +-1 file changed, 1 insertion(+), 1 deletion(  $-$ )  $\vert$ bash-3.2\$

If you look in the git log, you can see our feature branch was incorporated into master:

\$ git --no-pager log

bash-3.2\$ git --no-pager log commit 7867edb5da26ea2b185143b8f57368b08ad90 bea (HEAD -> master, AddCodeToHello) Author: Nick McSpadden <nmcspadden@fb.com> Sat Jul 8 18:59:54 2017 -0400 Date:

Adding California to hello.py

commit 7d1f0a3a19fe50f9954accc52e51b6e4eed53 627

Author: Nick McSpadden <nmcspadden@fb.com> Fri Jul 7 14:45:33 2017 -0400 Date:

Hello World now runs

commit 3762aab9dc43a5c358d1e367a9a2a70767c51 452 Author: Nick McSpadden <nmcspadden@fb.com>

Let's clean up after ourselves, since we won't need that branch anymore:

\$ git branch -d AddCodeToHello

mmcspadden - bash - bash - bash - 44×18

bash-3.2\$ git branch -d AddCodeToHello Deleted branch AddCodeToHello (was 7867edb). bash-3.2\$ git branch MakeHelloBritish ∣∗ master  $\mathsf{bash}\text{-}3.2$ \$

So that worked.

Now let's do it again with our British branch!

\$ git merge MakeHelloBritish

This probably ain't gonna work so well...

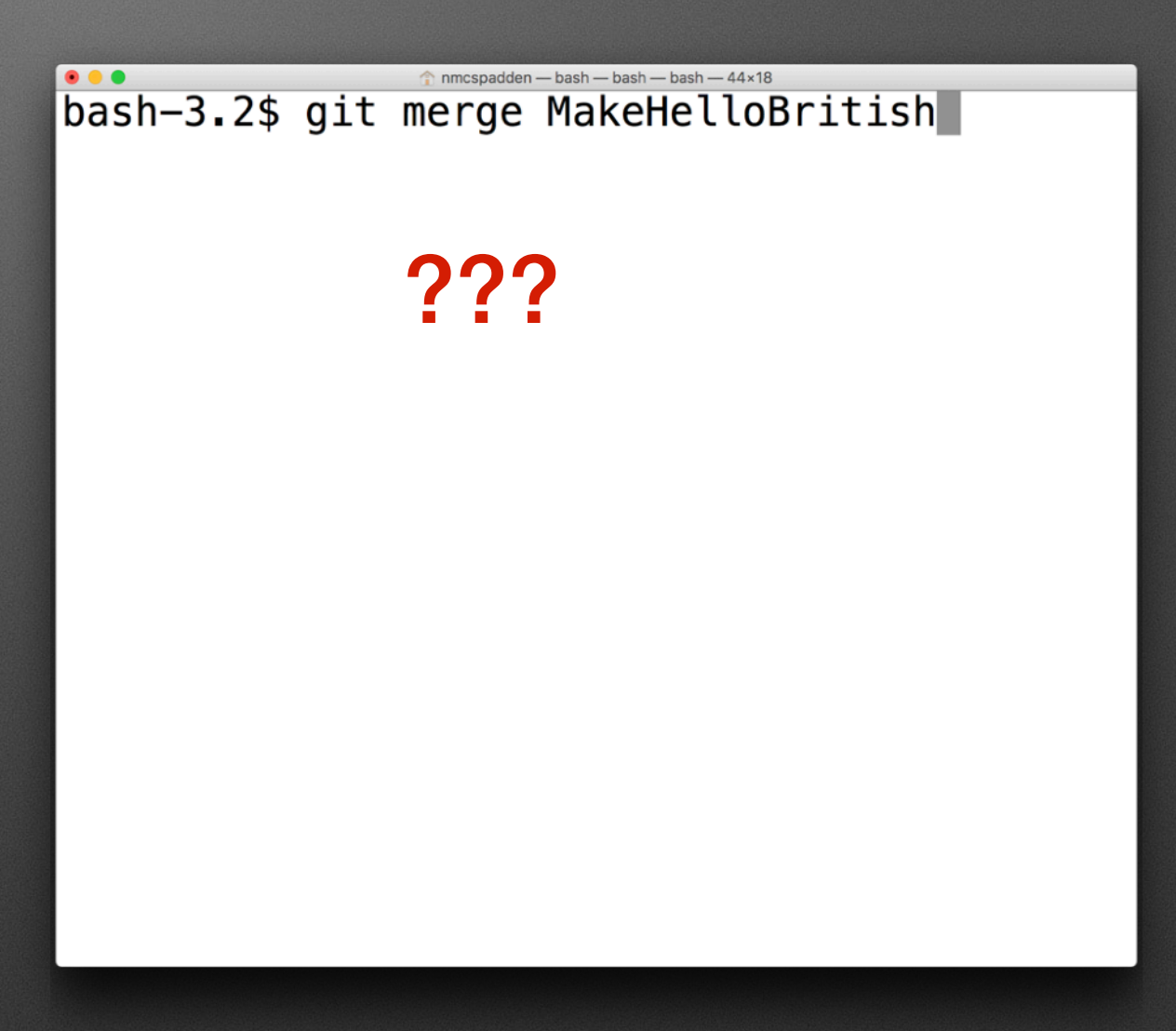

So that worked.

Now let's do it again with our British branch!

\$ git merge MakeHelloBritish

This probably ain't gonna work so well...

#### mmcspadden-bash-bash-bash-44×18 bash-3.2\$ git merge MakeHelloBritish

???

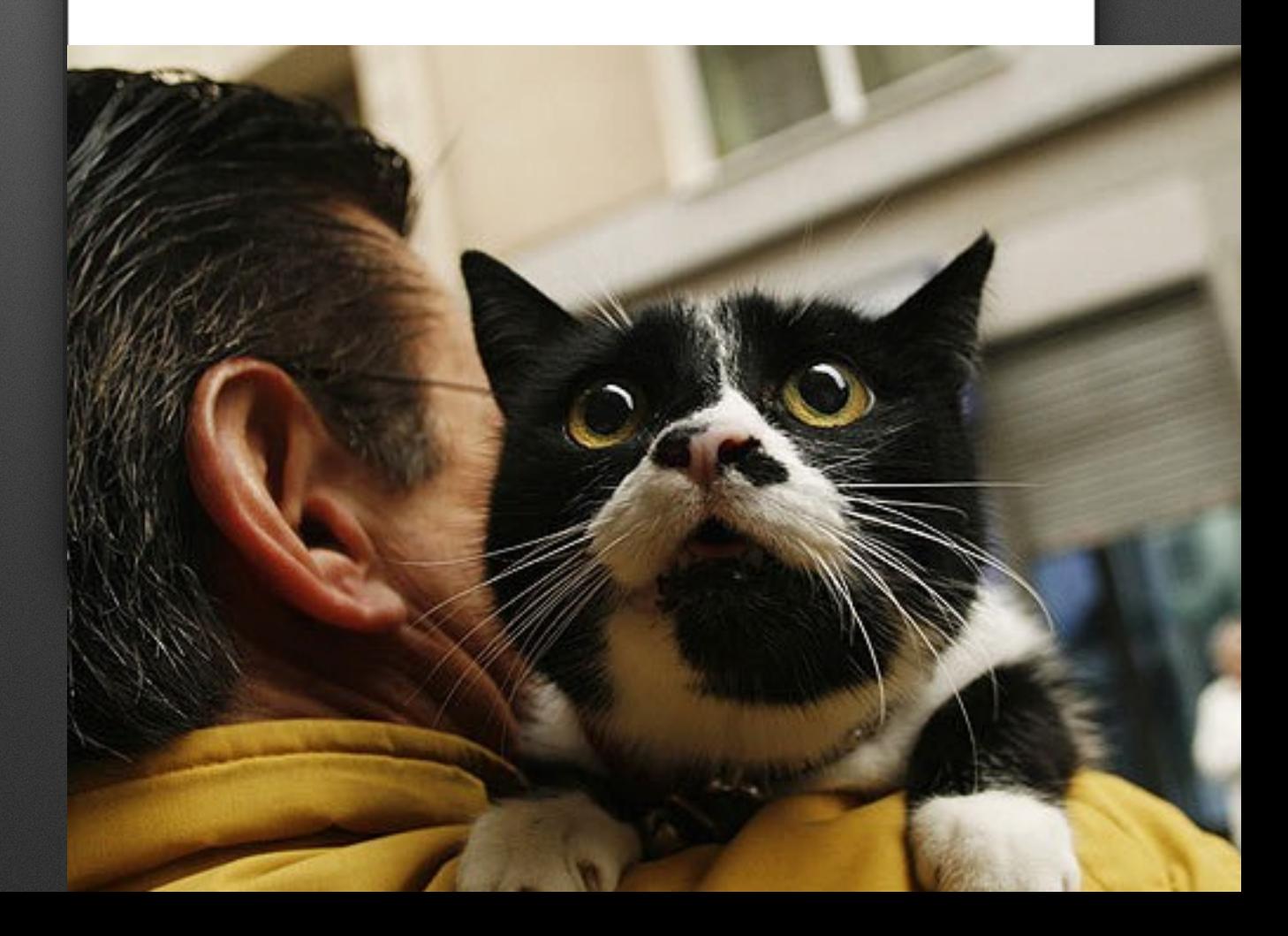

# Merging back to may

So that worked.

Now let's do it again with our British branch!

\$ git merge MakeHelloBritish

This probably ain't gonna work so well...

mmcspadden - bash - bash - bash - 44×18 bash-3.2\$ git merge MakeHelloBritish

???

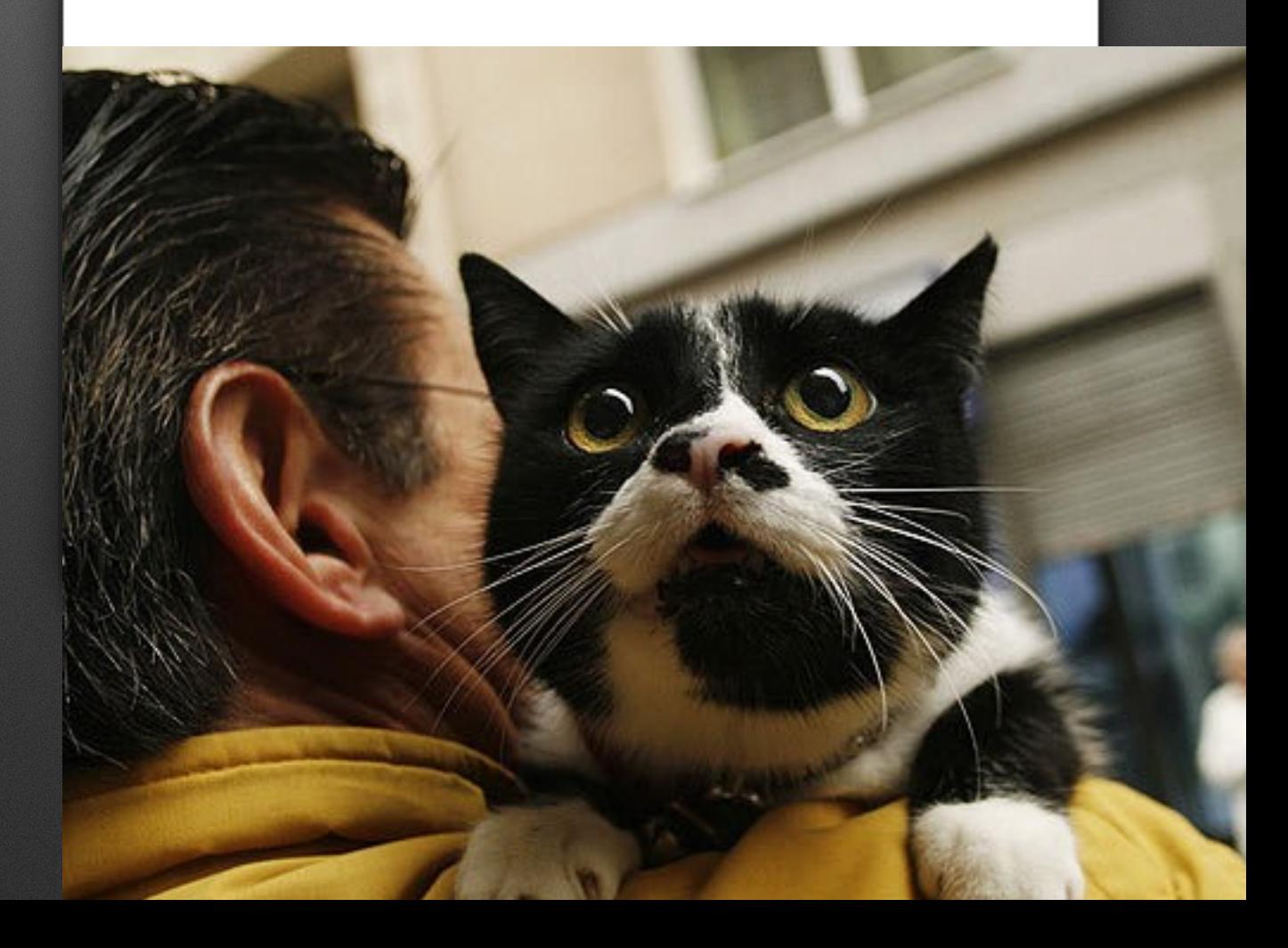

# Merging back to ma

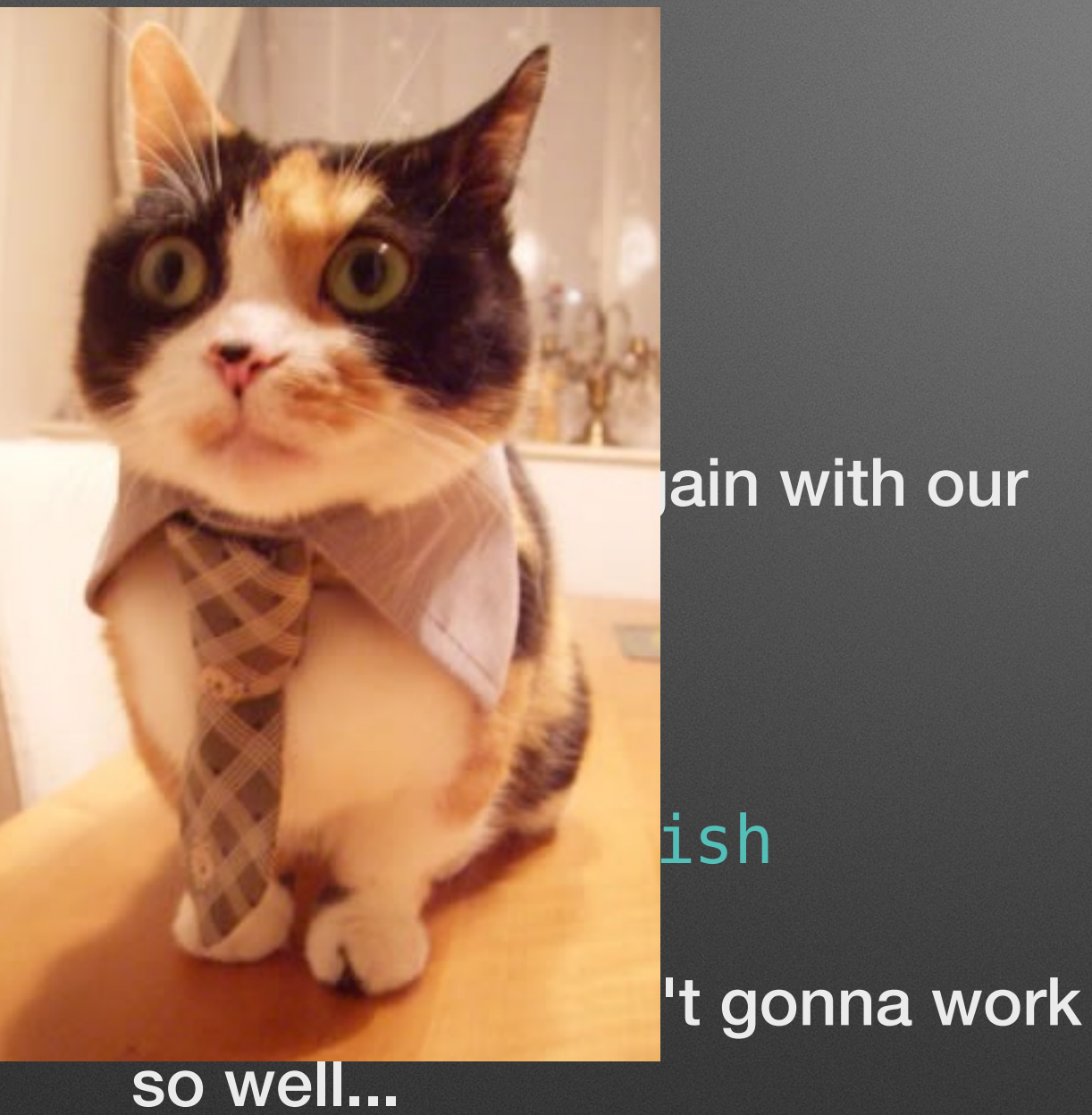

#### ain with our

**ORDER SERVIS SURFERED ASSAULT DASH-Dash-A4x18**<br>Dash-3.2\$ git merge MakeHelloBritish

???

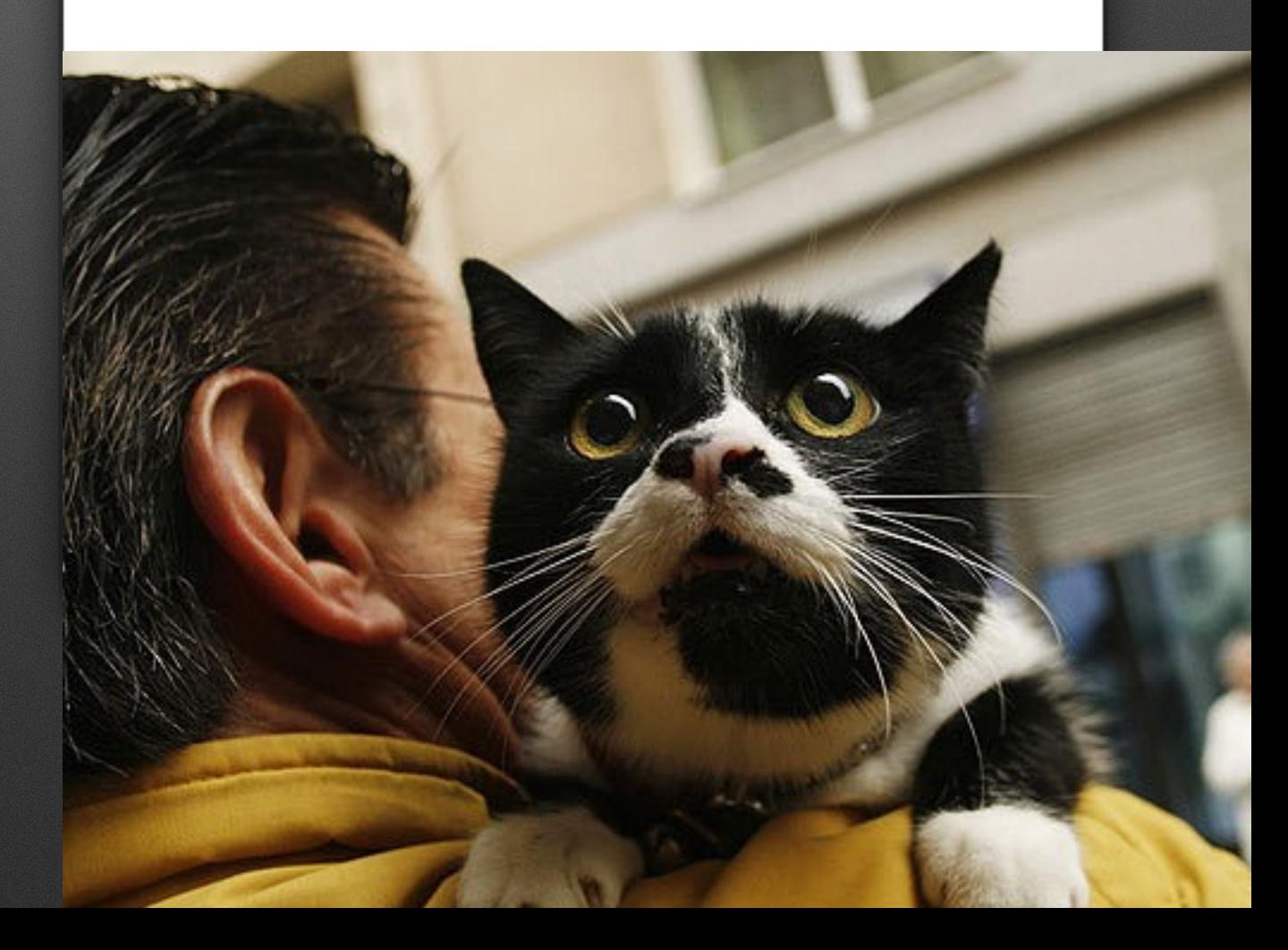

#### \$ git merge MakeHelloBritish

Merge conflict!

 $Mx^2$  nmcsnadden — hash — hash — hash —  $44x18$ 

bash-3.2\$ git merge MakeHelloBritish Auto-merging hello.py CONFLICT (content): Merge conflict in hello. |py Automatic merge failed; fix conflicts and th  $\mathsf{\mathsf{len}}$  commit the result.  $\vert$ bash-3.2\$
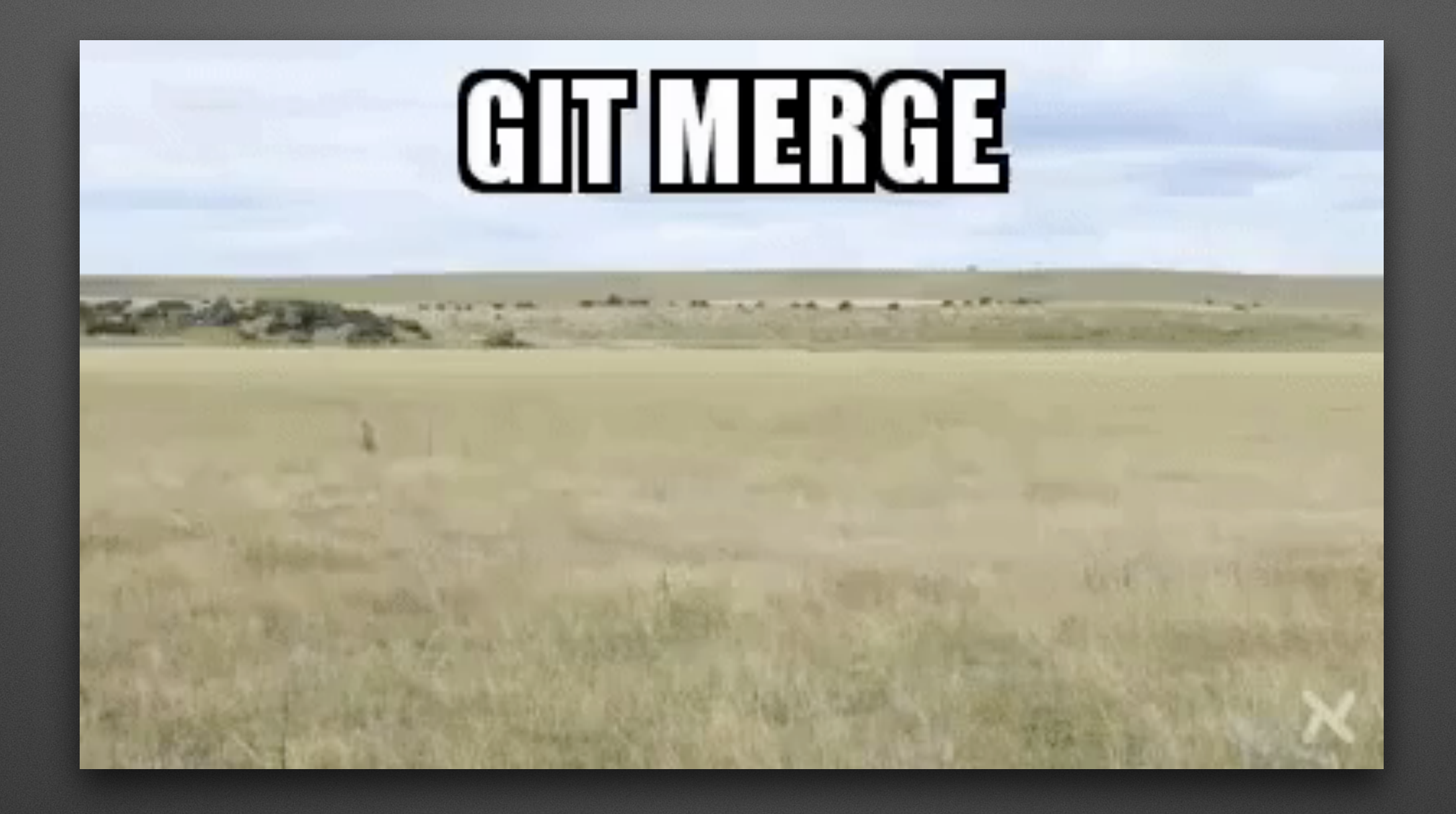

## **Merge conflicts**

If you look at hello.py, you'll see that git has inserted "conflict markers" to indicate which lines are currently in conflict.

#### mespadden - bash - bash - bash - 44x1

bash-3.2\$ cat hello.py #!/usr/bin/python print 'Hello World!' <<<<<<<<<<<<< print 'Sup!'

#### =======

print 'Pip pip, cheerio!' >>>>>>> MakeHelloBritish  $bash-3.2$ \$

Conflict markers show you the conflict between your merge attempt.

"HEAD" tells you what's currently in the file at that line.

 $\hat{p}$  nmcspadden — bash — bash — bash — 44x1 bash-3.2\$ cat hello.py #!/usr/bin/python print 'Hello World!' <<<<<<< HEAD print 'Sup!'

print 'Pip pip, cheerio!' >>>>>>> MakeHelloBritish  $bash-3.2$ \$

Conflict markers show you the conflict between your merge attempt.

"<<<HEAD" tells you what's currently in the file at that line (i.e. what you're trying to merge *into*).

">>>branch" tells you what your change is (i.e. what you're trying to merge *from*).

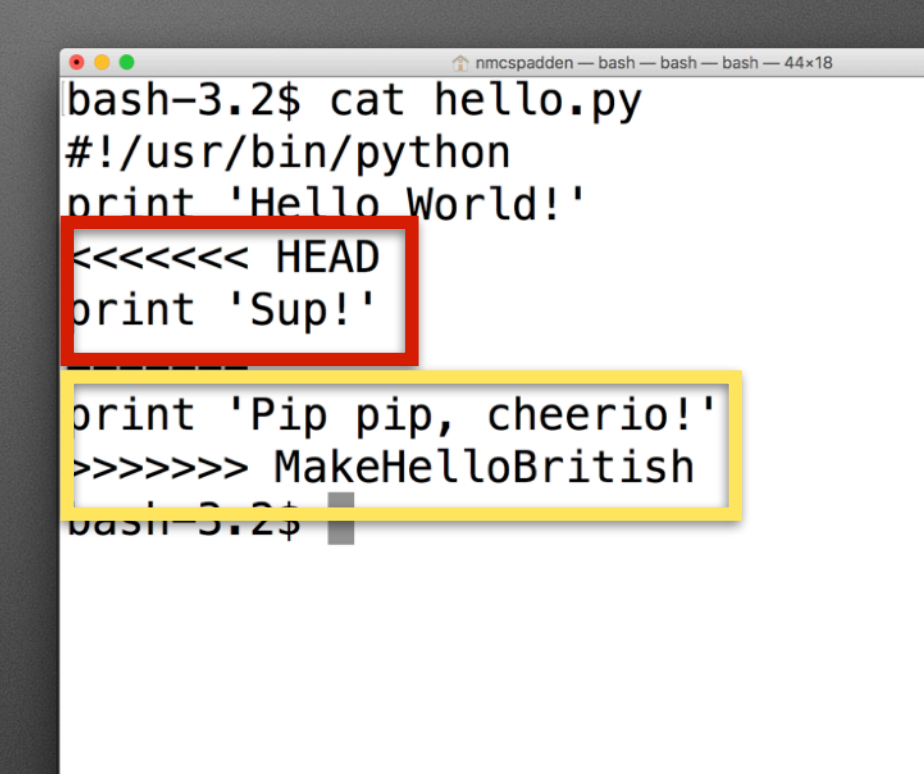

git will never, ever make decisions on your behalf.

If a decision has to be made, you must resolve it before continuing.

So you must now decide which version you want to keep - Californian or British?

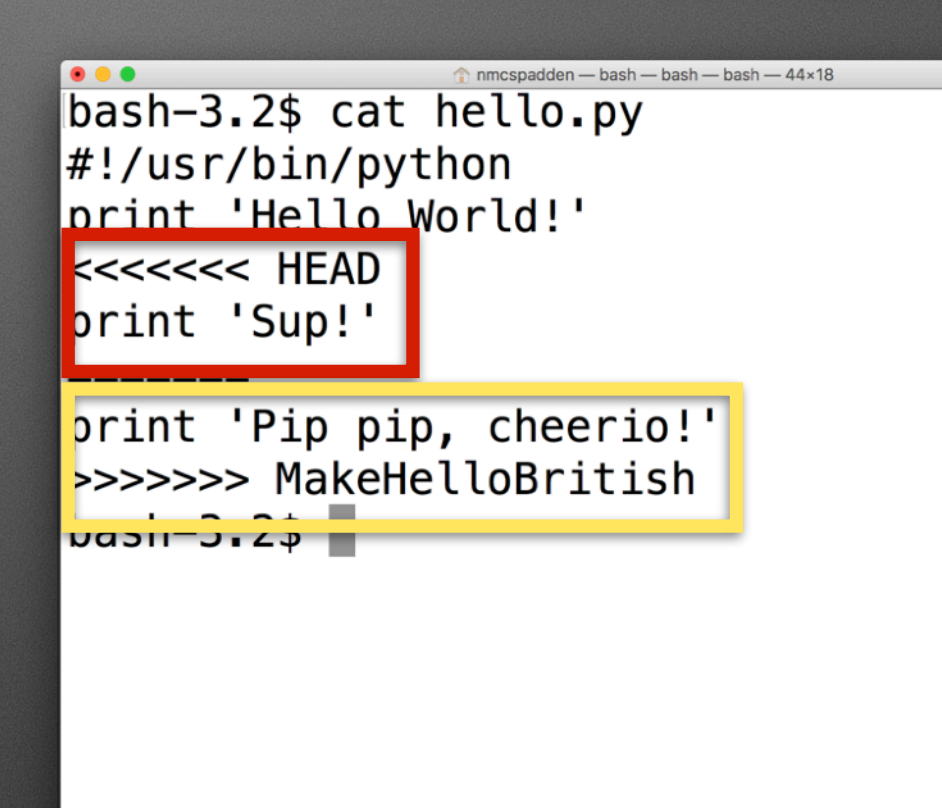

Resolving a conflict is easy\*: delete all the conflicted parts and keep only the chunks you want.

### \* This is a complete and utter lie.

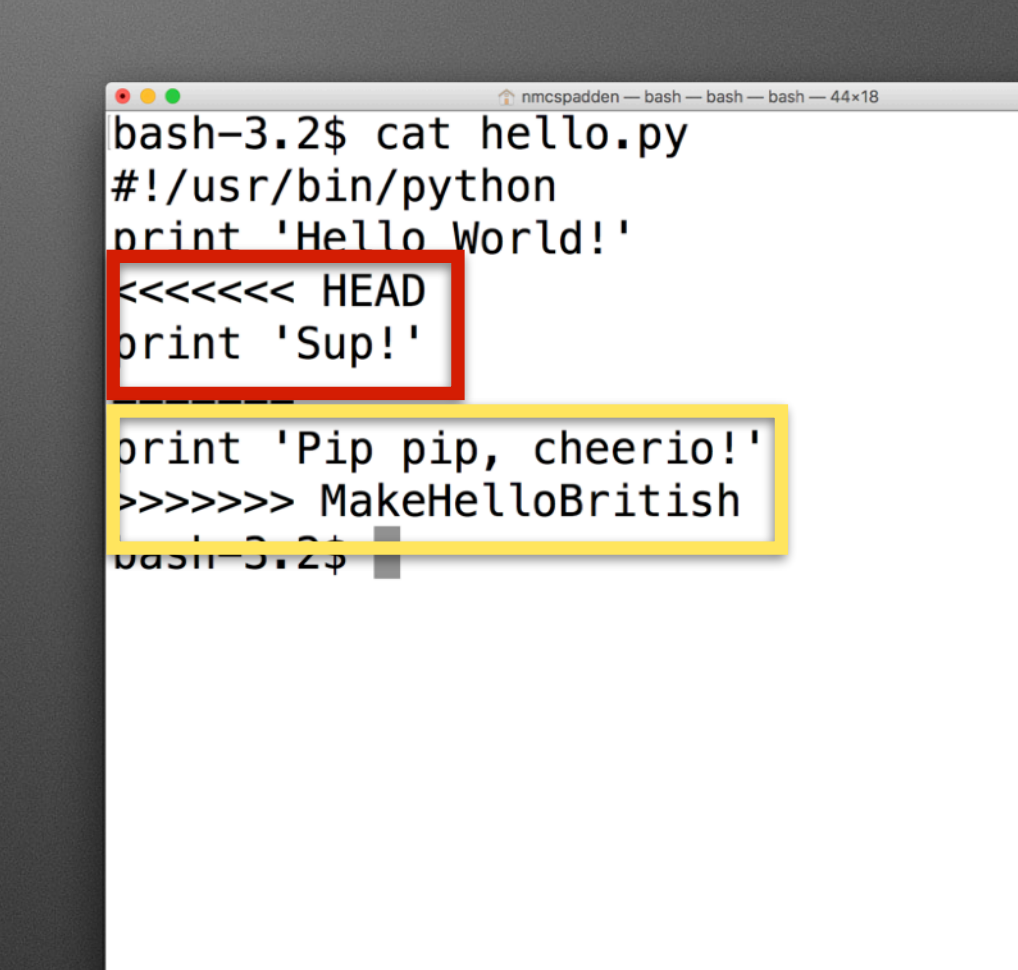

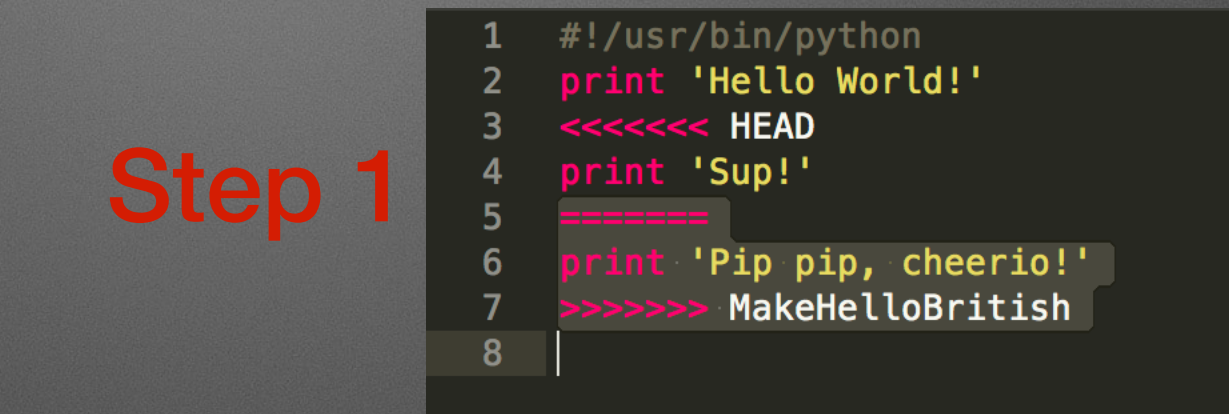

I'm going to keep the Californian version, so I'm just going to delete the extra stuff.

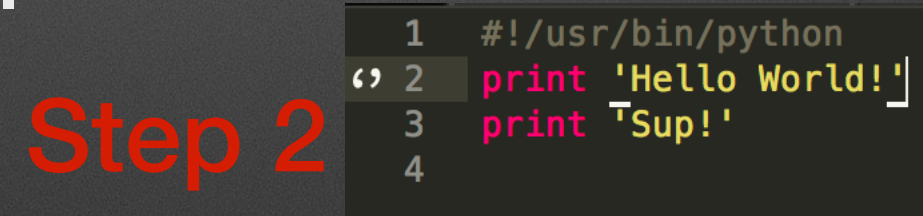

Once you've saved your changes, you see can that git status tells you what you can do:

### \$ git status

It tells you its suggestion right at the top:

fix conflicts and run "git commit"

```
bash-3.2$ git status
On branch master
You have unmerged paths.
  (fix conflicts and run "git commit")
  (use "git merge --abort" to abort the merg
le)
Unmerged paths:
  (use "git add <file>..." to mark resolutio
\mathsf{In} )
                         hello.py
        both modified:
|no changes added to commit (use "git add" an|d/or "git commit -a")
bash-3.2$
```
### \$ git commit -a

Now you'll have to edit your commit message, because it's created a merge commit for you.

Usually, you can just roll with whatever it gives you without changes.

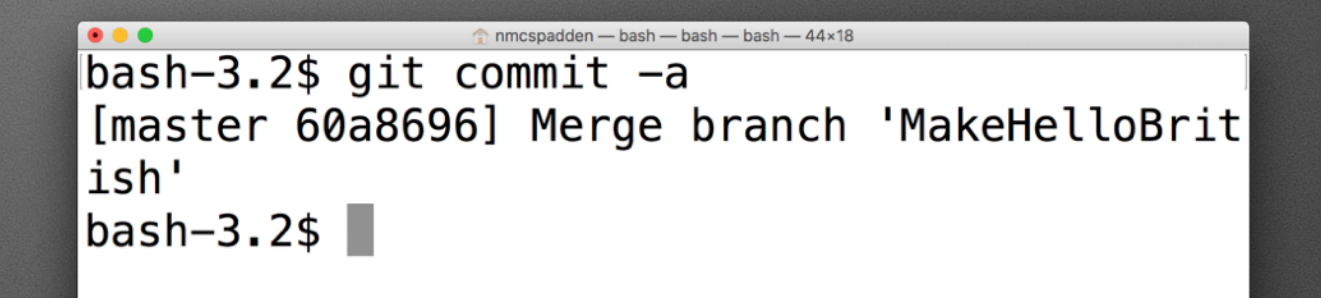

#### We're done! The log shows we merged successfully (even if we didn't actually do anything):

- \$ git status
- \$ git branch
- \$ git --no-pager log

```
bash-3.2$ git status
On branch master
nothing to commit, working tree clean
bash-3.2$ git branch
  MakeHelloBritish
* master
bash-3.2$ git --no-pager log
commit 60a869607dcbc77984f071c72a06bf7422526
181 (HEAD \rightarrow master)
Merge: 7867edb a4bbacd
Author: Nick McSpadden <nmcspadden@fb.com>
        Sat Jul 8 20:27:18 2017 -0400
Date:
```

```
Merge branch 'MakeHelloBritish'
```

```
commit a4bbacdae54179c0212ae9b73808819135d02
25d (MakeHelloBritish)
Author: Nick McSpadden <nmcspadden@fb.com>
```
### **But what about... GitHub?**

Now you can f#\$& up *even faster*.

# **What is GitHub?**

- Cloud-based git repositories!
- Many popular open source projects in the Mac community are hosted here - [Munki,](https://github.com/munki/munki) [AutoDMG,](https://github.com/MagerValp/AutoDMG) [Imagr](https://github.com/grahamgilbert/imagr)
- Offers a lot of conveniences in a web UI for common git operations

We already have an existing git repo, with something in it. Let's push it to GitHub!

https://github.com/new

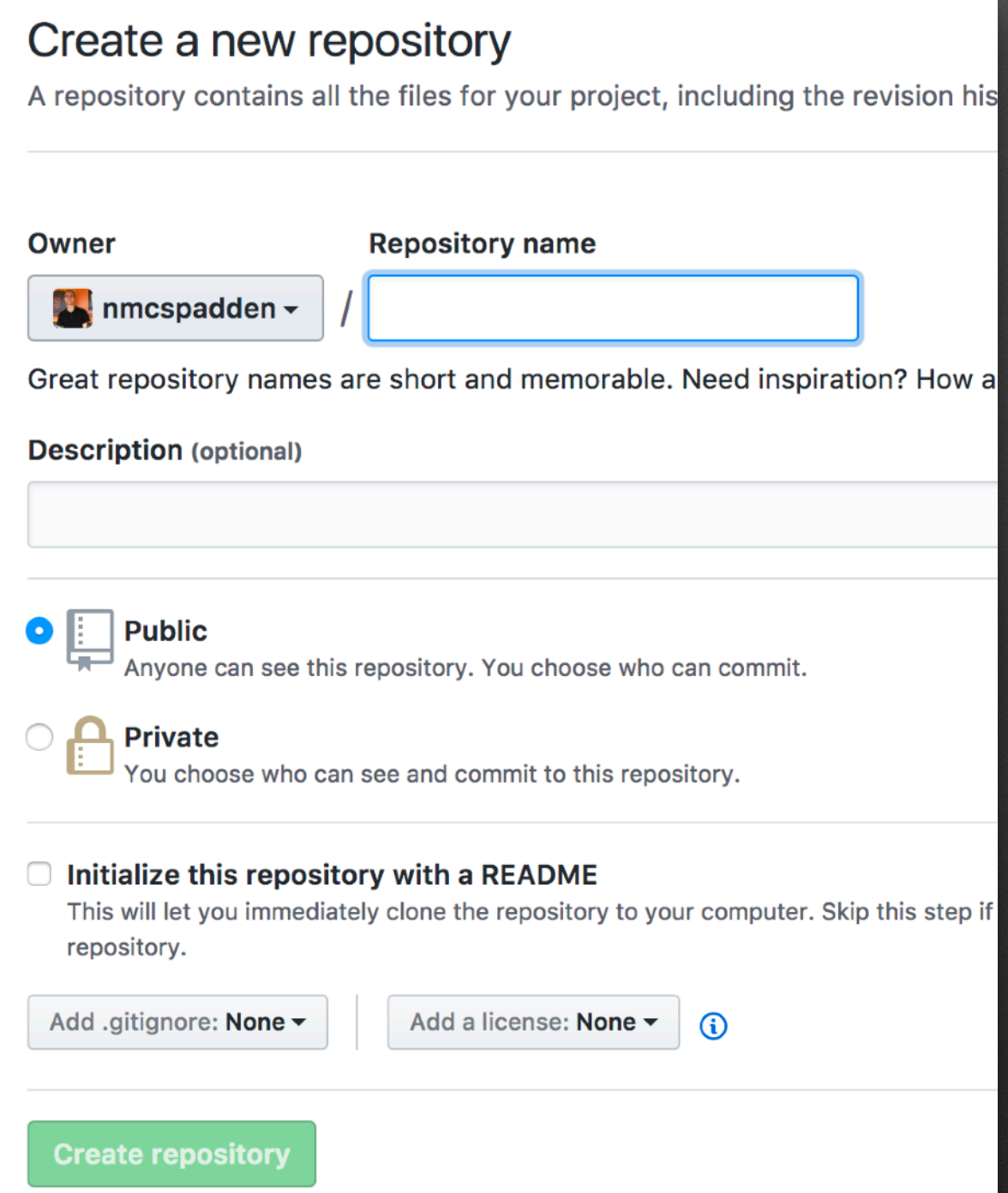

[https://help.github.com/](https://help.github.com/articles/adding-an-existing-project-to-github-using-the-command-line/) [articles/adding-an-existing](https://help.github.com/articles/adding-an-existing-project-to-github-using-the-command-line/)[project-to-github-using-the](https://help.github.com/articles/adding-an-existing-project-to-github-using-the-command-line/)[command-line/](https://help.github.com/articles/adding-an-existing-project-to-github-using-the-command-line/) 

\$ git remote add [https://github.com/](https://github.com/nmcspadden/PSUMac2017demo1.git) [nmcspadden/](https://github.com/nmcspadden/PSUMac2017demo1.git) [PSUMac2017demo1.git](https://github.com/nmcspadden/PSUMac2017demo1.git)

#### Quick setup — if you've done this kind of thing befo

 $\bigcup$  Set up in Desktop or HTTPS **SSH** https://github.com/nmcspad

We recommend every repository include a README, LICENSE, and .git

#### ...or create a new repository on the command line

echo "# PSUMac2017demo1" >> README.md git init git add README.md git commit -m "first commit" git remote add origin https://github.com/nmcspadden/PS git push -u origin master

#### ...or push an existing repository from the command

git remote add origin https://github.com/nmcspadden/PS git push -u origin master

#### ... or import code from another repository

You can initialize this repository with code from a Subversion, Mercuria

Import code

[https://help.github.com/](https://help.github.com/articles/adding-an-existing-project-to-github-using-the-command-line/) [articles/adding-an-existing](https://help.github.com/articles/adding-an-existing-project-to-github-using-the-command-line/)[project-to-github-using-the](https://help.github.com/articles/adding-an-existing-project-to-github-using-the-command-line/)[command-line/](https://help.github.com/articles/adding-an-existing-project-to-github-using-the-command-line/) 

\$ git remote add origin [https://github.com/](https://github.com/nmcspadden/PSUMac2017demo1.git) [nmcspadden/](https://github.com/nmcspadden/PSUMac2017demo1.git) [PSUMac2017demo1.git](https://github.com/nmcspadden/PSUMac2017demo1.git)

"origin" = the remote server on GitHub (i.e. the Source of Truth) mmcspadden - bash - bash - bash - 44×18

bash-3.2\$ git remote add origin https://gith ub.com/nmcspadden/PSUMac2017demo1.git  $bash-3.2$ \$

### \$ git push -u origin master

If this is the first time, you'll need to authenticate GitHub. mmcspadden - bash - bash - bash - 44×18

bash-3.2\$ git push -u origin master git: 'credential-osxkeychain' is not a git c ommand. See 'git --help'. git: 'credential-osxkeychain' is not a git c ommand. See 'git --help'. Username for 'https://github.com': nmcspadde n Password for 'https://nmcspadden@github.com' ÷

÷

### \$ git push -u origin master

If this is the first time, you'll need to authenticate GitHub.

```
Counting objects: 15, done.
Delta compression using up to 8 threads.
Compressing objects: 100% (8/8), done.
Writing objects: 100% (15/15), 1.29 KiB | 0
bytes/s, done.
Total 15 (delta 1), reused 0 (delta 0)
remote: Resolving deltas: 100% (1/1), done.
To https://github.com/nmcspadden/PSUMac2017d
emo1.git
* [new branch]
                     master \rightarrow masterBranch master set up to track remote branch
master from origin.
|bash-3.2$ |
```
nmcspadden - bash - bash - bash - 44x1

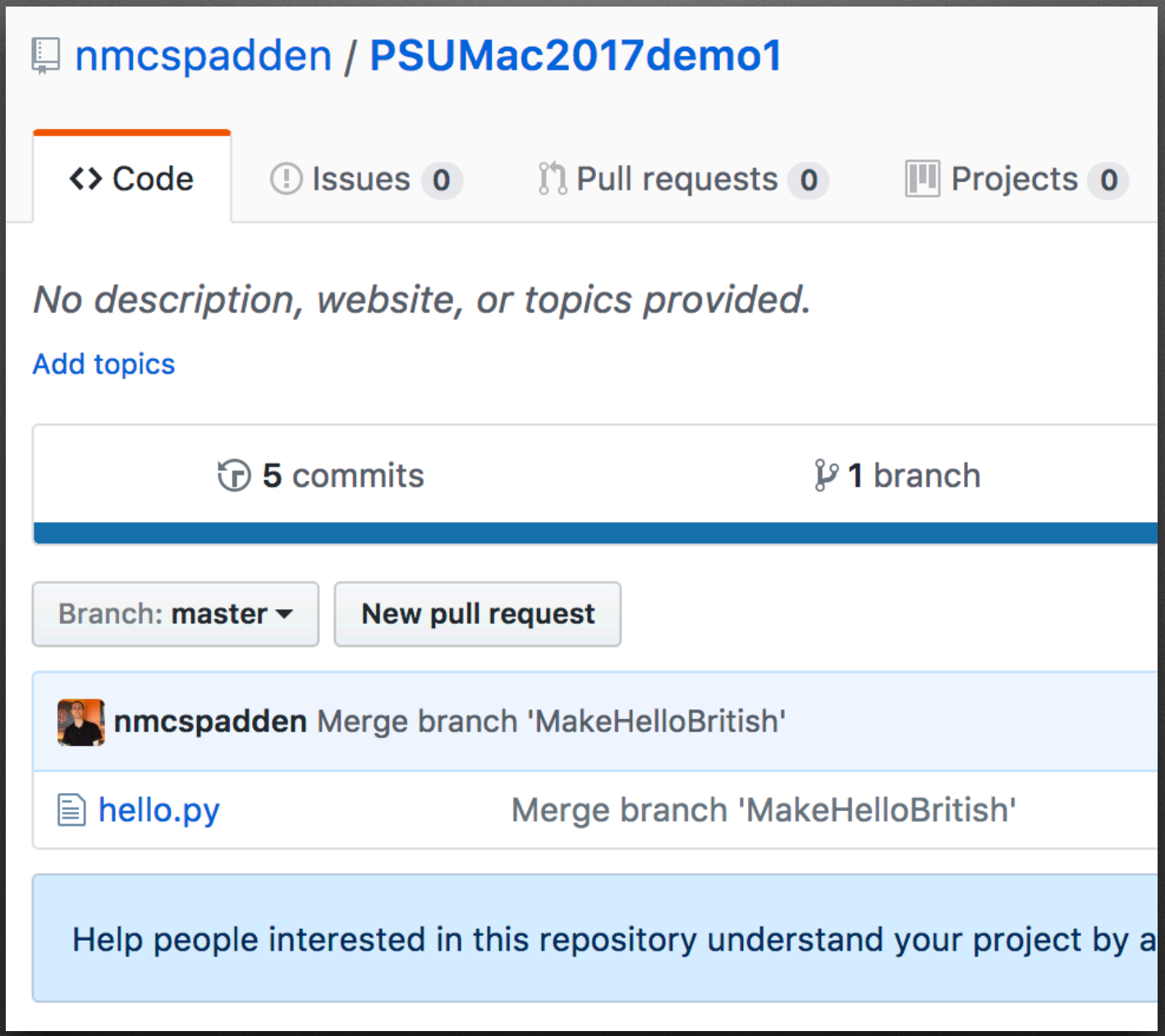

# **Shiny!**

The main differences between local-only git and GitHub:

- Use pull requests! When you make a feature branch, you submit a PR to the original repo to pull your branch's changes into their master.
- Rewriting history is so, so, so much worse when other people are involved.

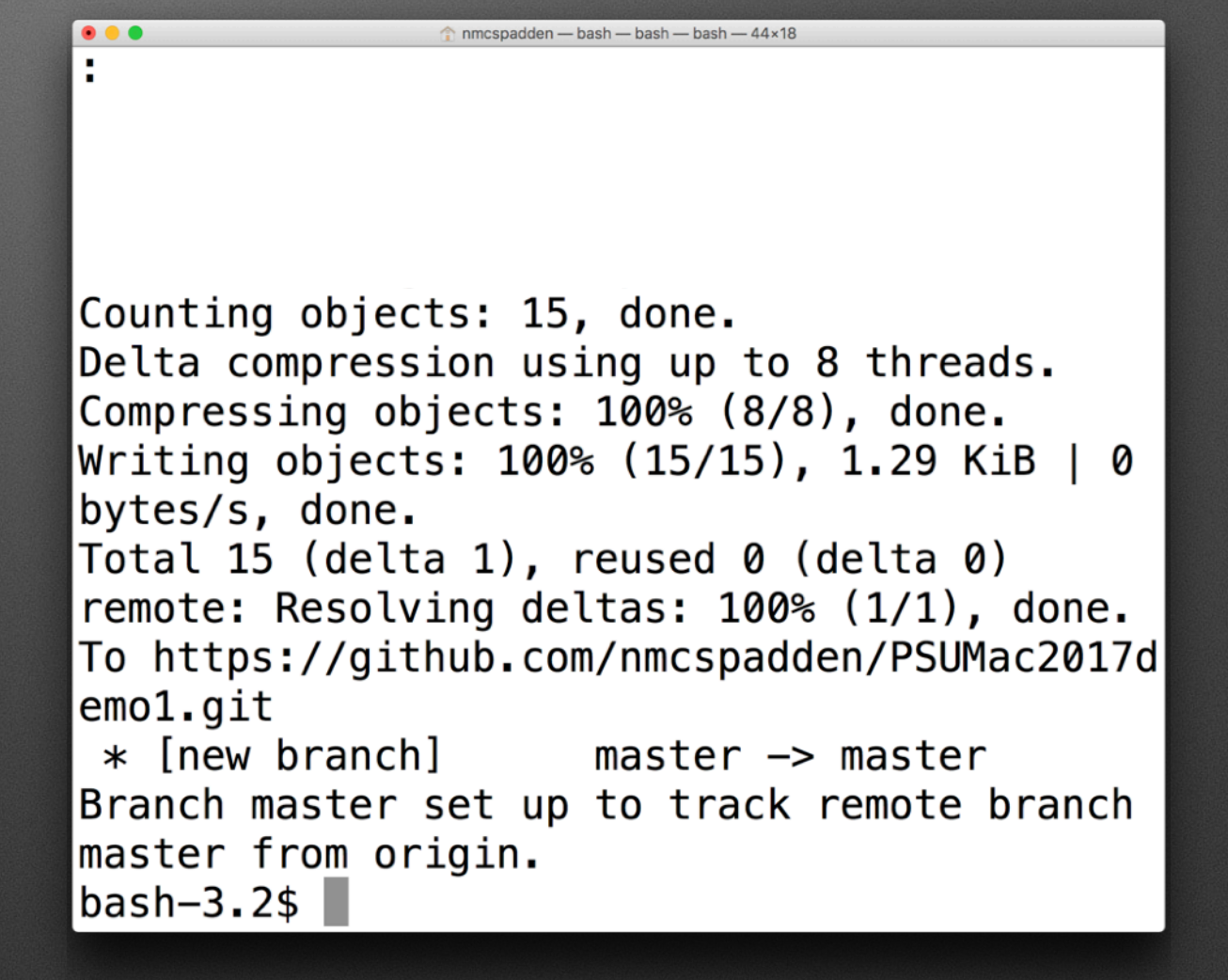

# **The basic tenet of** git

"To err is human, but to really f\$@# up, you need git" some wise fellow on the interwebs

# **The basic tenets of** git

- Don't work in master. Use feature branches to develop features.
- It is never appropriate to rewrite history.
- You can always get back to where you started.
- Never, *ever, EVER* put sensitive information into a git repo. **ESPECIALLY** in public repos like GitHub.
- Read the above rule again.

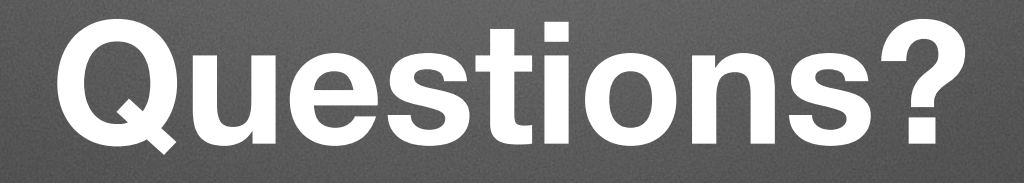

Hit me up on MacAdmins Slack, @nick.mcspadden Hit me up on Twitter, @mrnickmcspadden